### aludu CISCO.

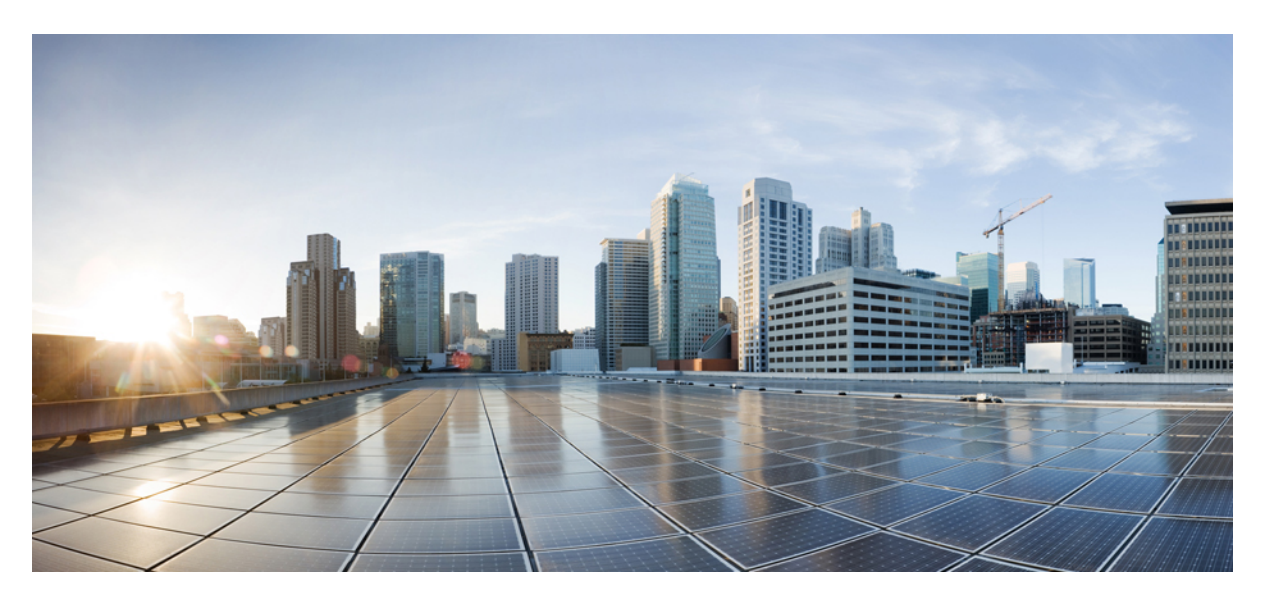

### **Cisco Unified Communications Operating System Administration Guide for Cisco Unity Connection Release 15**

**First Published:** 2023-12-18

**Last Modified:** 2023-12-18

### **Americas Headquarters**

Cisco Systems, Inc. 170 West Tasman Drive San Jose, CA 95134-1706 USA http://www.cisco.com Tel: 408 526-4000 800 553-NETS (6387) Fax: 408 527-0883

© 2021 Cisco Systems, Inc. All rights reserved.

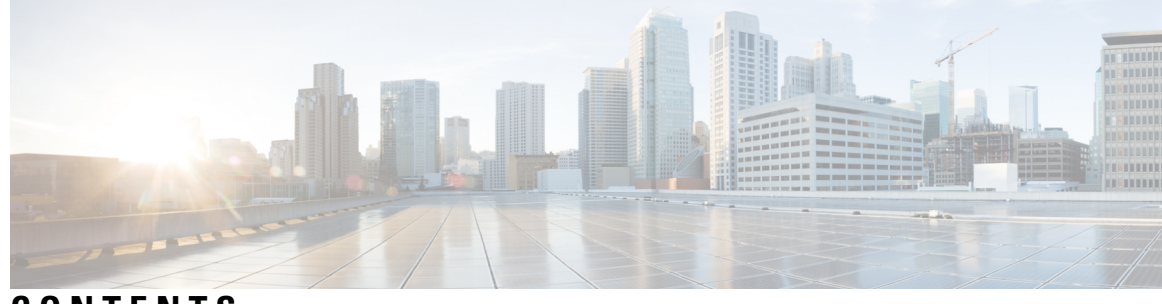

### **CONTENTS**

I

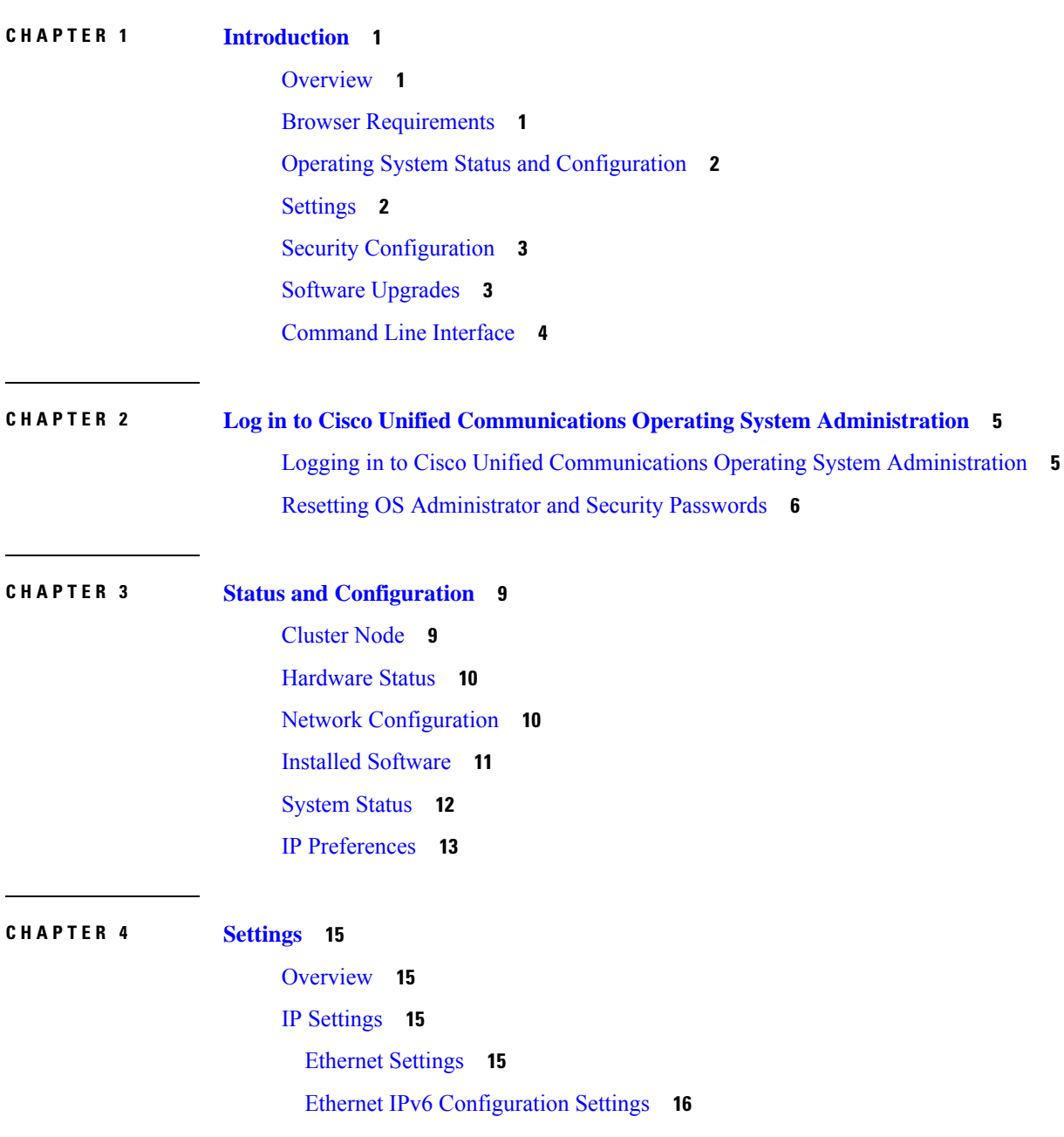

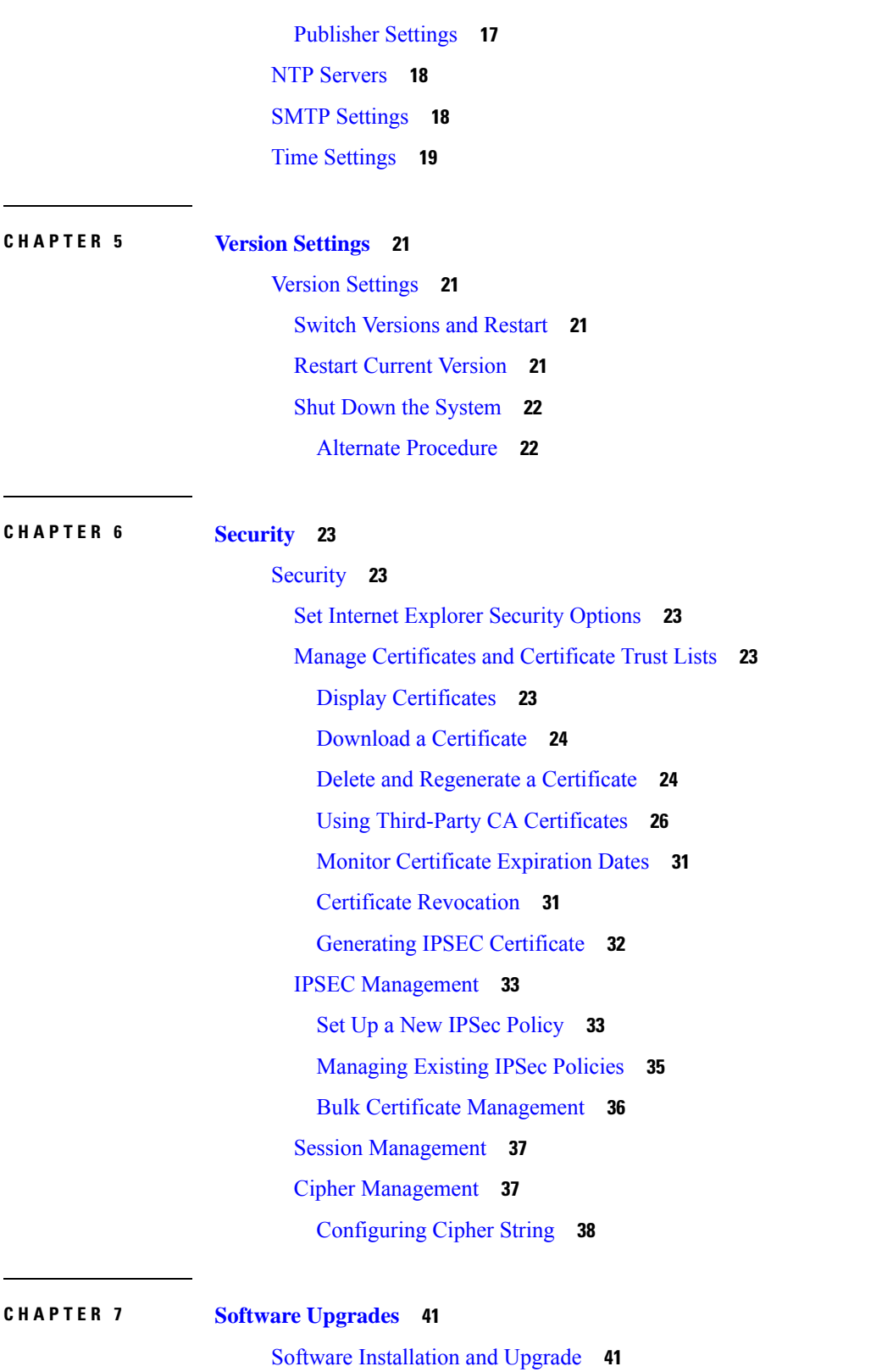

Г

 $\mathbf I$ 

Device Load [Management](#page-48-0) **43**

i.

Setting Up a [Customized](#page-48-1) Log-on Message **43** Branding [Customization](#page-49-0) in Unity Connection **44** Prerequisite for [Configuring](#page-49-1) Branding **44** Task List for [Configuring](#page-49-2) Branding in Unity Connection **44** User Interface [Branding](#page-50-0) Options **45** [Branding](#page-53-0) File Structure **48** Branding [Properties](#page-53-1) Editing Example **48**

**CHAPTER 8 [Services](#page-54-0) 49**

[Services](#page-54-1) **49** [Overview](#page-54-2) **49** [Ping](#page-54-3) **49** Setting Up Remote [Support](#page-55-0) **50**

#### **Contents**

Г

 $\mathbf I$ 

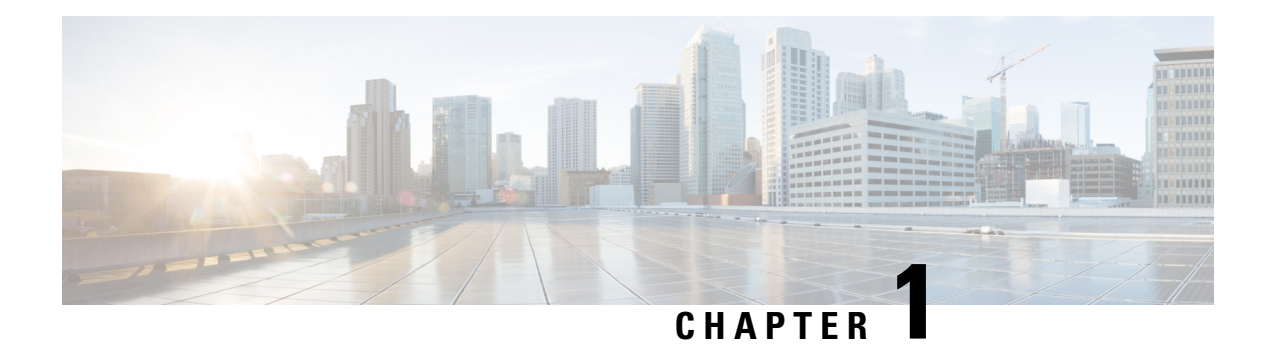

## <span id="page-6-0"></span>**Introduction**

For Cisco Unified Communications Manager and Cisco Unity Connection, you can perform many common system administration functions through the Cisco Unified Communications Operating System.

- [Overview,](#page-6-1) on page 1
- Browser [Requirements,](#page-6-2) on page 1
- Operating System Status and [Configuration,](#page-7-0) on page 2
- [Settings,](#page-7-1) on page 2
- Security [Configuration,](#page-8-0) on page 3
- Software [Upgrades,](#page-8-1) on page 3
- [Command](#page-9-0) Line Interface, on page 4

## <span id="page-6-1"></span>**Overview**

Cisco Unified Communications Operating System Administration allows you to configure and manage the Cisco Unified Communications Operating System. Administration tasks include the following examples:

- Check software and hardware status.
- Check and update IP addresses.
- Ping other network devices.
- Manage NTP servers.
- Upgrade system software and options.
- Manage server security, including IPSec and certificates
- Manage remote support accounts
- Restart the system.

The following sections describe each operating system function in more detail.

## <span id="page-6-2"></span>**Browser Requirements**

You can access Cisco Unified Communications Operating System with the following browsers:

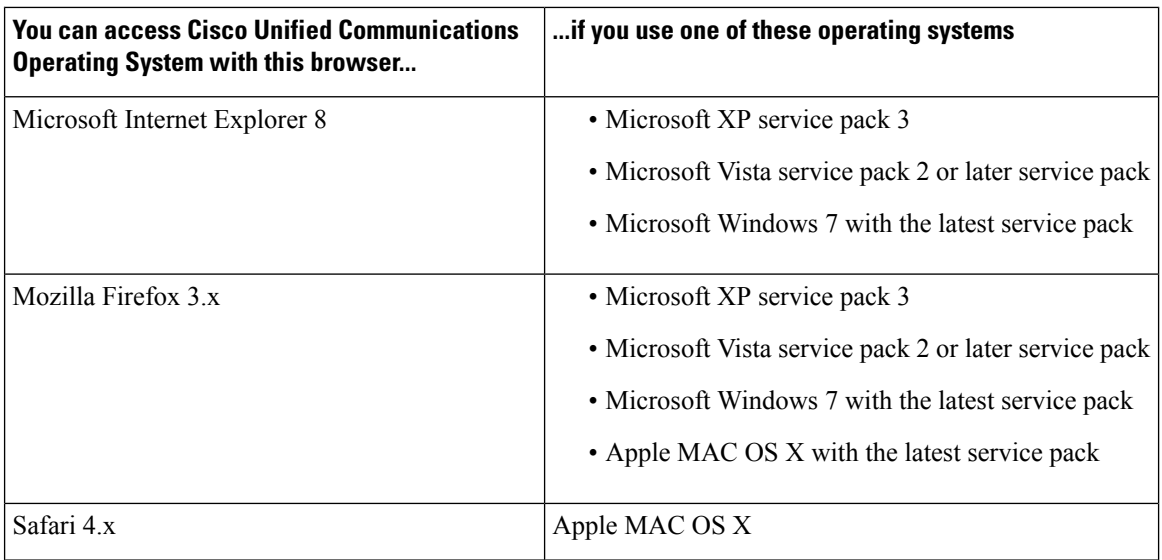

Ensure the URL of the Cisco Unified Communications Operating System server (**https://***servername*) is included in the browser "Trusted Site Zone" or the "Local Intranet Site Zone" for all product features to work correctly.

## <span id="page-7-0"></span>**Operating System Status and Configuration**

From the **Show** menu, you can check the status of various operating system components, including

- Cluster and nodes
- Hardware
- Network
- System
- Installed software and options

For more information, see "Status and [Configuration"](#page-14-2)

## <span id="page-7-1"></span>**Settings**

From the **Settings** menu, you can view and update the following operating system settings:

- IP—Updates the IP addresses and Dynamic Host Configuration Protocol (DHCP) client settings that were entered when the application was installed.
- NTP Server settings—Configures the IP addresses of an external NTP server; add or delete an NTP server.
- SMTP settings—Configures the SMTP host that the operating system use for sending e-mail notifications.

For more information, see "[Settings](#page-20-4)"

From the **Settings > Version** window**,** you can select from the following options for restarting or shutting down the system:

- Switch Versions—Switches the active and inactive disk partitions and restarts the system. You normally select this option after the inactive partition has been updated and you want to start running a newer software version.
- Current Version—Restarts the system without switching partitions.
- Shutdown System—Stops all running software and shuts down the server.

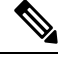

This command does not power down the server. To power down the server, press the power button. **Note**

For more information see Chapter "Version [Settings](#page-26-4)".

## <span id="page-8-0"></span>**Security Configuration**

The operating system security options enable you to manage security certificates and Secure Internet Protocol (IPSec). From the **Security** menu, you can select the following security options:

- Certificate Management—Manages certificates, Certificate Trust Lists (CTL), and Certificate Signing Requests (CSR). You can display, upload, download, delete, and regenerate certificates. Through Certificate Management, you can also monitor the expiration dates of the certificates on the server.
- IPSEC Management—Displays or updates existing IPSEC policies; sets up new IPSEC policies and associations.

For more information, see Chapter "[Security](#page-28-5)".

## <span id="page-8-1"></span>**Software Upgrades**

The software upgrade options enable you to upgrade the software version that is running on the operating system or to install specific software options, including Cisco Unified Communications Operating System Locale Installers, dial plans, and TFTP server files.

From the **Install/Upgrade** menu option, you can upgrade system software from either a local disc or a remote server. The upgraded software gets installed on the inactive partition, and you can then restart the system and switch partitions, so the system starts running on the newer software version.

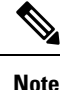

You must do all software installations and upgrades with the software upgrades features that are included in the Cisco Unified Communications Operating System GUI and command line interface. The system can upload and process only software that Cisco Systems approved. You cannot install or use third-party or Windows-based software applications that you may have been using with a previous version of Cisco Unified Communications Manager.

For more information, see Chapter "Software [Upgrades](#page-46-2)".

The application provides the following operating system utilities:

- Ping—Checks connectivity with other network devices.
- Remote Support—Sets up an account that Cisco support personnel can use to access the system. This account automatically expires after the number of days that you specify.

For more information, see Chapter "[Services"](#page-54-4).

## <span id="page-9-0"></span>**Command Line Interface**

You can access a command line interface from the console or through a secure shell connection to the server. For more information, refer to the Command Line Interface Reference Guide for Cisco Unifed Communications Solutions.

<span id="page-10-0"></span>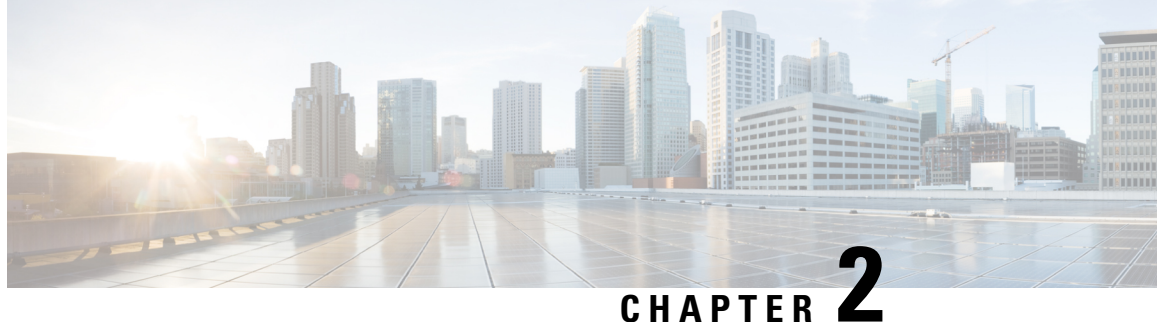

# <span id="page-10-2"></span>**Log in to Cisco Unified Communications Operating System Administration**

This chapter describes the procedure for accessing the Cisco Unified Communications Operating System Administration and also provides procedures for resetting a lost password.

- Logging in to Cisco Unified [Communications](#page-10-1) Operating System Administration, on page 5
- Resetting OS [Administrator](#page-11-0) and Security Passwords, on page 6

## <span id="page-10-1"></span>**Logging in to Cisco Unified Communications Operating System Administration**

To access Cisco Unified Communications Operating System Administration and log in, follow this procedure.

Do not use the browser controls (for example, the Back button) while you are using Cisco Unified Communications Operating System Administration. **Note**

**Step 1** Browse to the URL for Cisco Unity Connection Administration. **Step 2** From the Navigation menu in the upper, right corner of the Cisco Unity Connection Administration window, select **Cisco Unified OS Administration** and click **Go**. The Cisco Unified Communications Operating System Administration Logon window displays. You can also access Cisco Unified Communications Operating System Administration directly by entering the following URL: **http://***server-name***/cmplatform Note Step 3** Enter your Administrator username and password. The Administrator username and password get established during installation or created with the command line interface. **Note**

**Step 4** Click **Submit.**

The Cisco Unified Communications Operating System Administration window displays.

## <span id="page-11-0"></span>**Resetting OS Administrator and Security Passwords**

If you lose the Administrator password or security password, use the following procedure to reset these passwords.

To perform the password reset process, you must be connected to the system through the system console, that is, you must have a keyboard and monitor connected to the server. You cannot reset a password when connected to the system through a secure shell session.

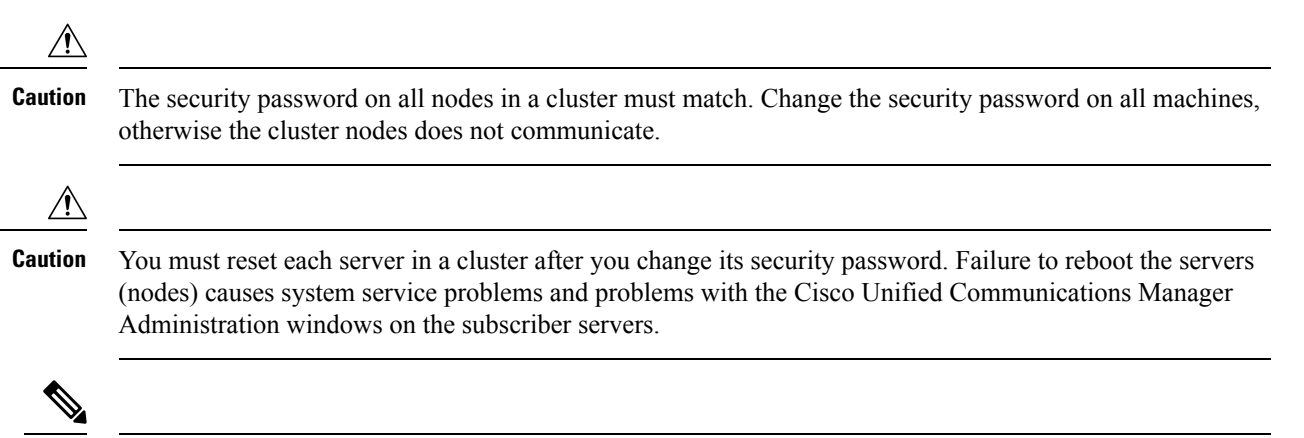

During this procedure, you must remove and then insert a valid CD or DVD in the disk drive to prove that you have physical access to the system. **Note**

**Step 1** Log in to the system with the following username and password:

- Username: **pwrecovery**
- Password: **pwreset**

The Welcome to platform password reset window displays.

- **Step 2** Press any key to continue.
- **Step 3** If you have a CD or DVD in the disk drive, remove it now.
- **Step 4** Press any key to continue.

The system tests to ensure that you have removed the CD or DVD from the disk drive.

**Step 5** Insert a valid CD or DVD into the disk drive.

For this test, you must use a data CD, not a music CD. **Note**

The system tests to ensure that you have inserted the disk.

**Step 6** After the system verifies that you have inserted the disk, you get prompted to enter one of the following options to continue:

- Enter **a** to reset the administrator password.
- Enter **s** to reset the security password.
- Enter **q** to quit.
- **Step 7** Enter a new password of the type that you created.
- **Step 8** Reenter the new password.

The password must contain at least 6 characters. The system checks the new password for strength. If the password does not pass the strength check, you get prompted to enter a new password.

**Step 9** After the system verifies the strength of the new password, the password gets reset, and you get prompted to press any key to exit the password reset utility.

I

<span id="page-14-2"></span>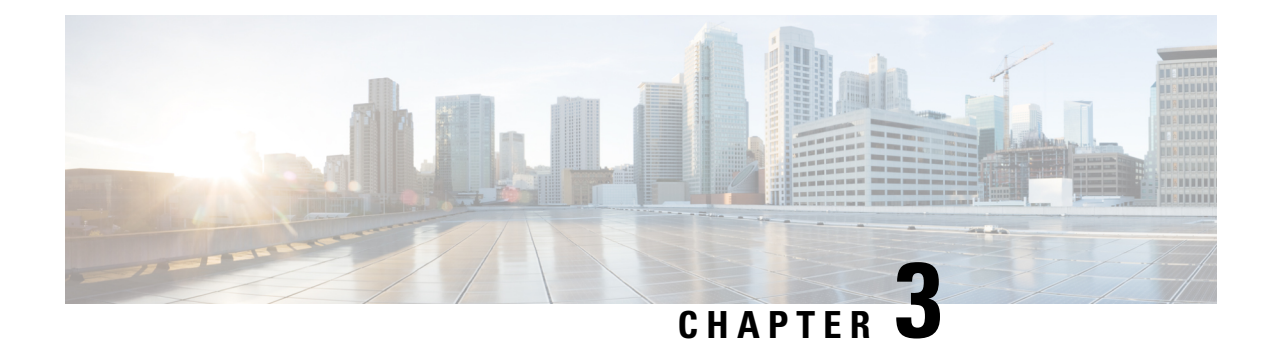

## <span id="page-14-0"></span>**Status and Configuration**

This chapter provides information on administering the system and contains the following topics:

- [Cluster](#page-14-1) Node, on page 9
- [Hardware](#page-15-0) Status, on page 10
- Network [Configuration,](#page-15-1) on page 10
- Installed [Software,](#page-16-0) on page 11
- [System](#page-17-0) Status, on page 12
- IP [Preferences,](#page-18-0) on page 13

## <span id="page-14-1"></span>**Cluster Node**

To view information on the nodes in the cluster, follow this procedure:

**Step 1** From the Cisco Unified Communications Operating System Administration window navigate to **Show** > **Cluster**.

<span id="page-14-4"></span><span id="page-14-3"></span>The Cluster Nodes window displays.

**Step 2** For a description of the fields on the Cluster Nodes window, see Table 1: cluster nodesfields [\(table\)nodes,](#page-14-3) clusterfields [\(table\)Cluster](#page-14-3) Nodes Field Descriptions.

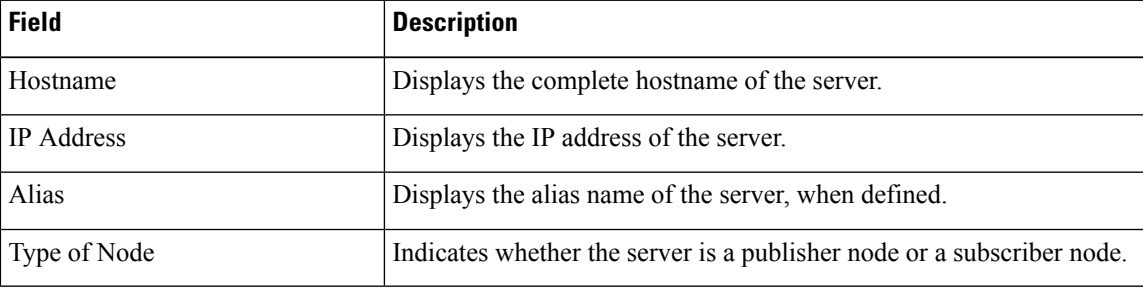

**Table 1: Cluster Nodes Field Descriptions**

## <span id="page-15-0"></span>**Hardware Status**

To view the hardware status, follow this procedure:

- **Step 1** From the Cisco Unified Communications Operating System Administration window, navigate to **Show** > **Hardware**. The Hardware status window displays.
- **Step 2** For descriptions of the fields on the Hardware Status window, see Table 2: hardware, statusfields (table)statushardwarefields (table)operating systemhardware statusfields [\(table\)Hardware](#page-15-2) Status Field Descriptions

<span id="page-15-3"></span><span id="page-15-2"></span>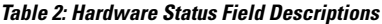

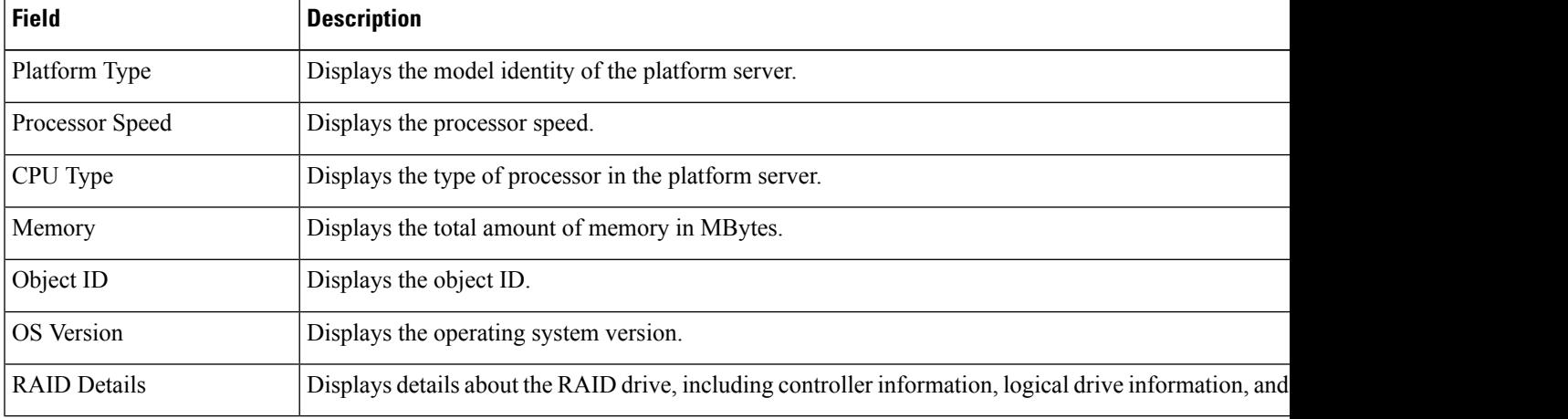

## <span id="page-15-1"></span>**Network Configuration**

The network status information that displays depends on whether Network Fault Tolerance is enabled. When Network Fault Tolerance is enabled, Ethernet port 1 automatically takes over network communications if Ethernet port 0 fails. If Network Fault Tolerance is enabled, network status information displays for the network ports Ethernet 0, Ethernet 1, and Bond 0. If Network Fault Tolerance is not enabled, status information displays only for Ethernet 0.

To view the network status, follow this procedure:

- **Step 1** From the Cisco Unified Communications Operating System Administration window, navigate to **Show** > **Network.** The Network Settings window displays.
- **Step 2** See Table 3: [statusnetworkfields](#page-16-1) (table)network statusfields (table)operating systemnetwork status fields (table)Network [Configuration](#page-16-1) Field Descriptions for descriptions of the fields on the Network Settings window.

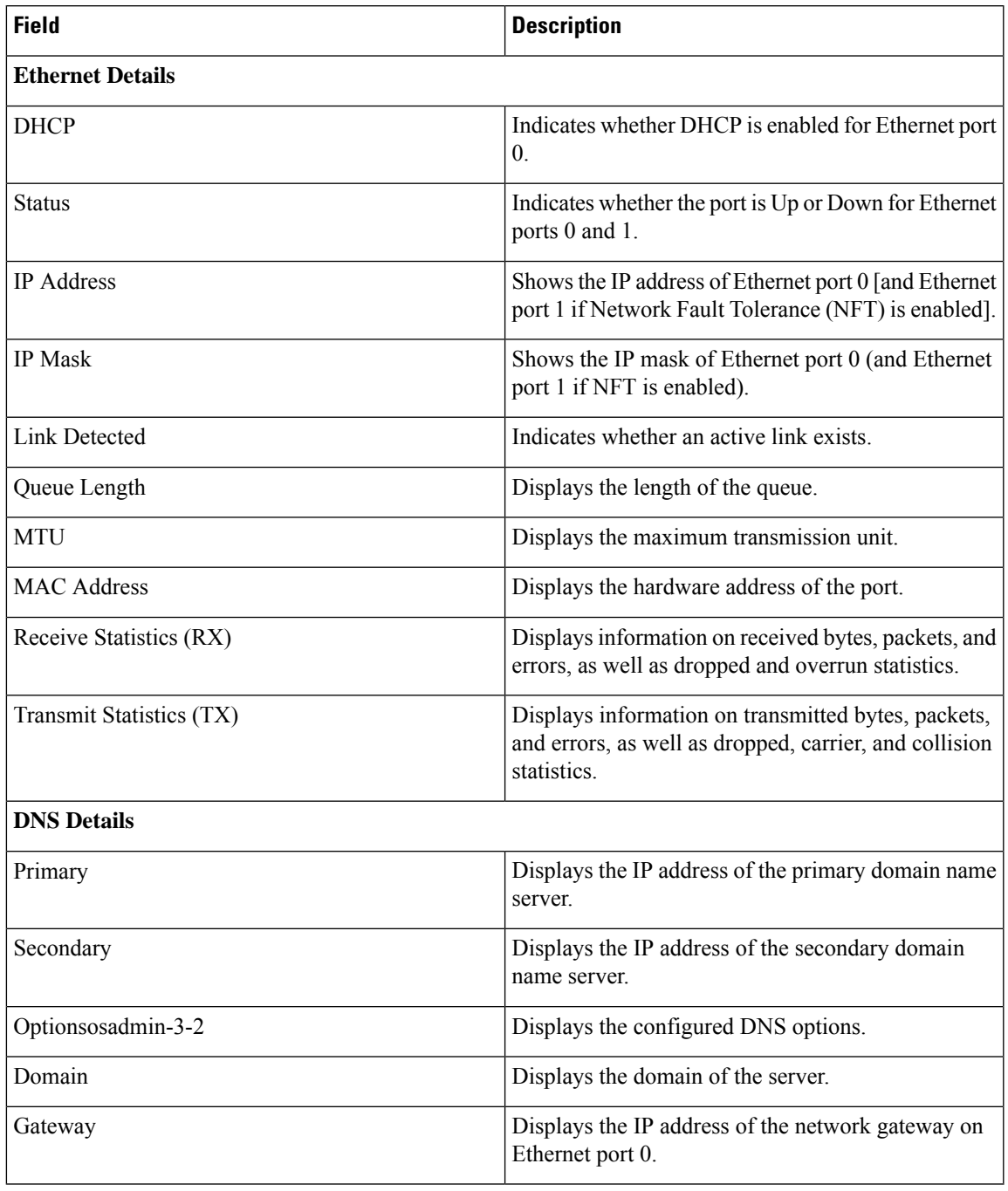

#### <span id="page-16-1"></span>**Table 3: Network Configuration Field Descriptions**

## <span id="page-16-0"></span>**Installed Software**

To view the software versions and installed software options, follow this procedure:

- **Step 1** From the Cisco Unified Communications Operating System Administration window, navigate to **Show** > **Software**. The Software Packages window displays.
- **Step 2** For a description of the fields on the Software Packages window, see Table 4: [softwareinstalledfields](#page-17-1) (table)installed softwarefields [\(table\)Software](#page-17-1) Packages Field Descriptions.

<span id="page-17-3"></span><span id="page-17-1"></span>**Table 4: Software Packages Field Descriptions**

| <b>Field</b>                                | <b>Description</b>                                                                                                    |
|---------------------------------------------|----------------------------------------------------------------------------------------------------|
| <b>Partition Versions</b>                   | Displays the software version that is running on the<br>active and inactive partitions.                                                  |
| Active Version Installed Software Options   | Displays the versions of installed software options,<br>including locales and dial plans, that are installed on<br>the active version.   |
| Inactive Version Installed Software Options | Displays the versions of installed software options,<br>including locales and dial plans, that are installed on<br>the inactive version. |

## <span id="page-17-0"></span>**System Status**

To view the system status, follow this procedure:

- <span id="page-17-2"></span>**Step 1** From the Cisco Unified Communications Operating System Administration window, navigate to **Show** > **System**. The System Status window displays.
- <span id="page-17-4"></span>**Step 2** See Table 5: statussystemfields [\(table\)systemstatusfields](#page-17-2) (table)System Status Field Descriptions for descriptions of the fields on the Platform Status window.

**Table 5: System Status Field Descriptions**

| <b>Field</b>           | <b>Description</b>                                                                                                    |
|------------------------|----------------------------------------------------------------------------------------------------|
| Host Name              | Displays the name of the Cisco MCS host where Cisco Unified<br>Communications Operating System is installed.              |
| Date                   | Displays the date and time based on the continent and region that were<br>specified during operating system installation. |
| Time Zone              | Displays the time zone that was chosen during installation.                                                               |
| Locale                 | Displays the language that was chosen during operating system installation.                                               |
| <b>Product Version</b> | Displays the operating system version.                                                                                    |

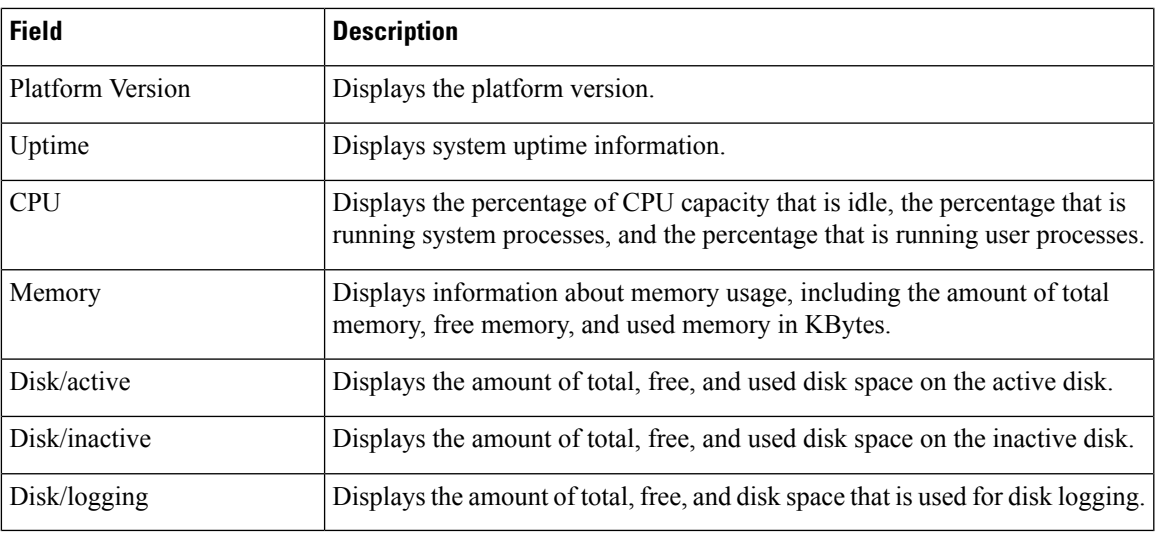

## <span id="page-18-0"></span>**IP Preferences**

You can use the IP Preferences window to display a list of registered ports that the system can use. The IP Preferences window contains the following information:

- Application
- Protocol
- Port Number
- Type
- Translated Port
- Status
- Description

To access the IP Preferences window, follow this procedure.

**Step 1** From the Cisco Unified Communications Operating System Administration window, select **Show** > **IP Preferences**. The IP Preferences window displays. Records from an active (prior) query may also display in the window.

**[Step](#page-19-0) 2** To find all records in the database, ensure the dialog box is empty; go to Step 3.

To filter or search records

- From the first drop-down list box, select a search parameter.
- From the second drop-down list box, select a search pattern.
- Specify the appropriate search text, if applicable.

To add additional search criteria, click the **+** button. When you add criteria, the system searches for a record that matches all criteria that you specify. To remove criteria, click the **–** button to remove the last added criterion or click the **Clear Filter** button to remove all added search criteria. **Note**

#### **Step 3** Click **Find**.

<span id="page-19-0"></span>All matching records display. You can change the number of items that display on each page by choosing a different value from the Rows per Page drop-down list box.

For a description of the IP Preferences fields, see

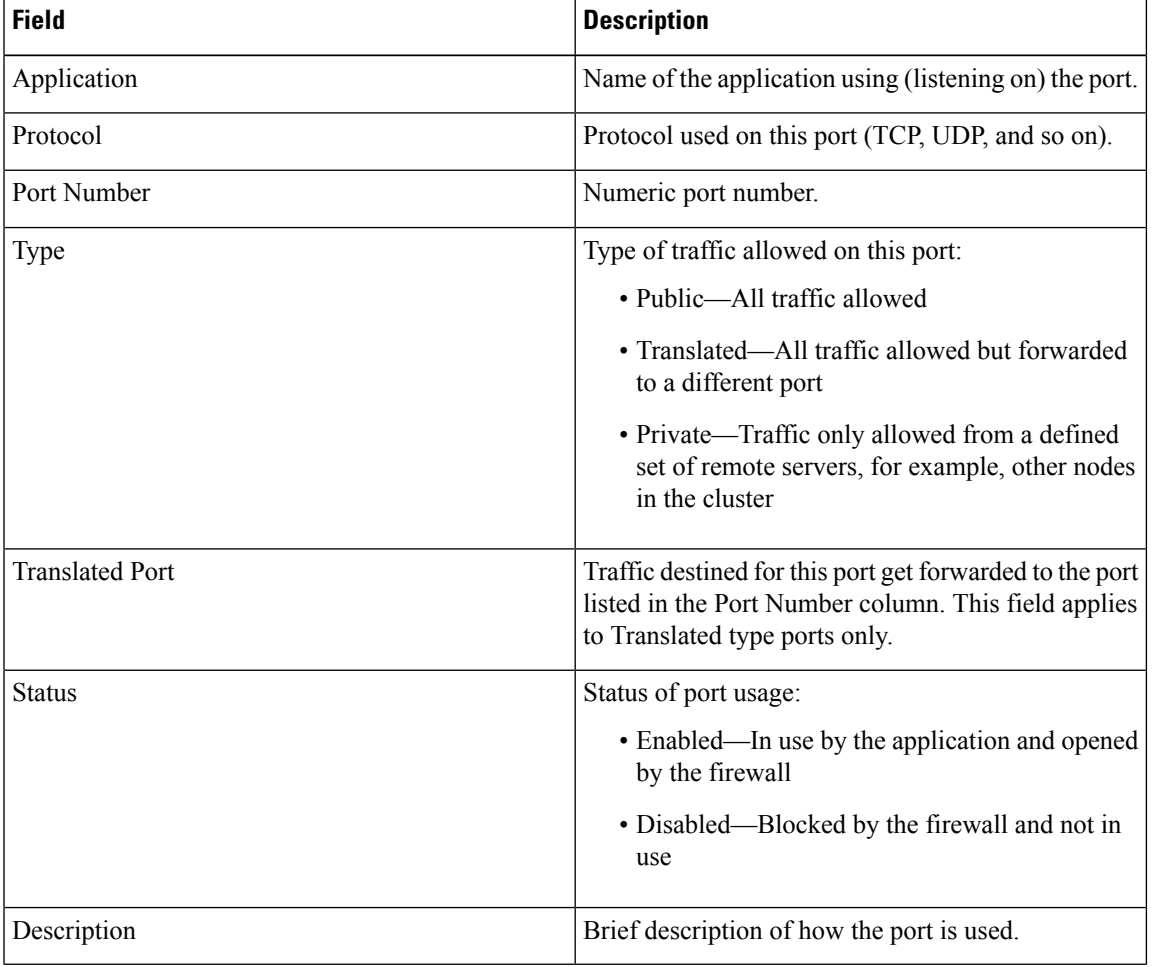

#### **Table 6: IP Preferences Field Descriptions**

<span id="page-20-4"></span>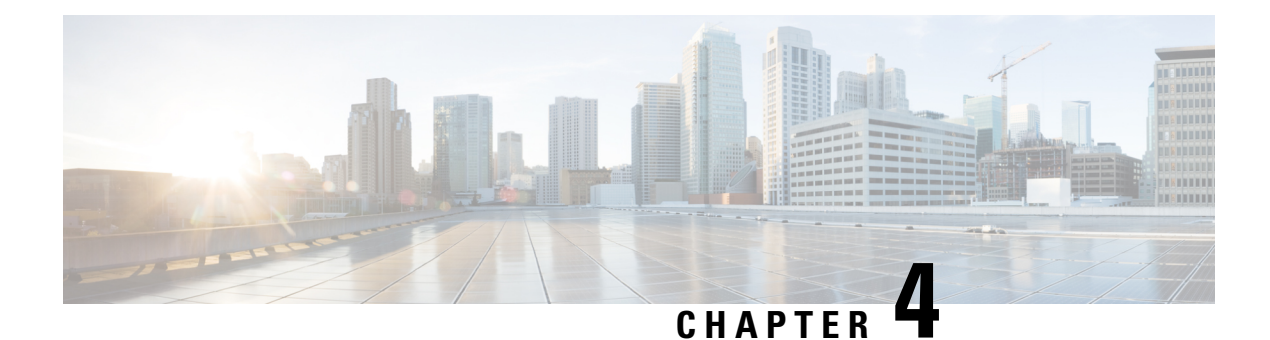

## <span id="page-20-0"></span>**Settings**

- [Overview,](#page-20-1) on page 15
- IP [Settings,](#page-20-2) on page 15
- NTP [Servers,](#page-23-0) on page 18
- SMTP [Settings,](#page-23-1) on page 18
- Time [Settings,](#page-24-0) on page 19

### <span id="page-20-2"></span><span id="page-20-1"></span>**Overview**

Use the Settings options to display and change IP settings, host settings, and Network Time Protocol (NTP) settings.

## <span id="page-20-3"></span>**IP Settings**

The IP Settings options allow you to view and change IP and port setting for the Ethernet connection and, on subsequent nodes, to set the IP address of the publisher.

### **Ethernet Settings**

The IP Settings window indicates whether Dynamic Host Configuration Protocol (DHCP) is active and also provides the related Ethernet IP addresses, as well as the IP address for the network gateway.

All Ethernet settings apply only to Eth0. You cannot configure any settings for Eth1. The Maximum Transmission Unit (MTU) on Eth0 defaults to 1500.

To view IP settings, do the following procedure.

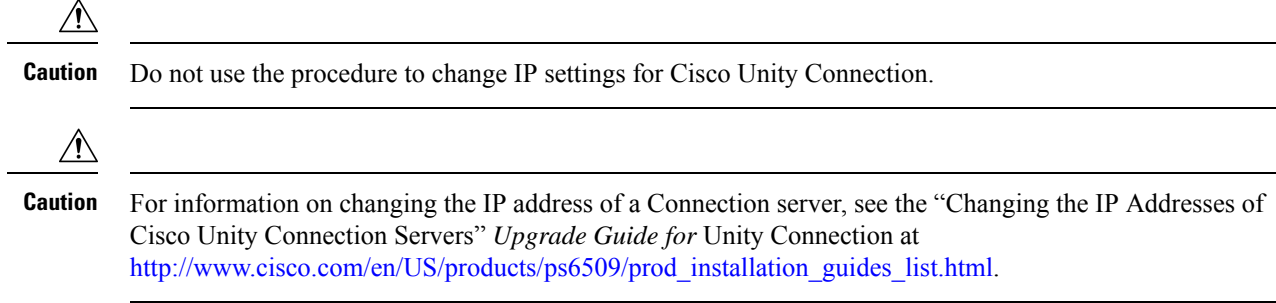

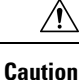

For information on changing the host name of a Unity Connection server refer, *Install, Upgrade, and Maintenance Guide for Cisco Unity Connection 15* at [https://www.cisco.com/c/en/us/td/docs/voice\\_ip\\_comm/](https://www.cisco.com/c/en/us/td/docs/voice_ip_comm/connection/15/install_upgrade/guide/b_15cuciumg.html) [connection/15/install\\_upgrade/guide/b\\_15cuciumg.html](https://www.cisco.com/c/en/us/td/docs/voice_ip_comm/connection/15/install_upgrade/guide/b_15cuciumg.html).

From the Cisco Unified Communications Operating System Administration window, navigate to **Settings** > **IP** > **Ethernet**.

<span id="page-21-2"></span><span id="page-21-1"></span>The Ethernet Settings window displays.For a description of the fields on the Ethernet Settings window, see [Table](#page-21-1) 7: [settingsEthernetfields](#page-21-1) (table)Ethernet Configuration Fields and Descriptions.

**Table 7: Ethernet Configuration Fields and Descriptions**

| <b>Field</b>       | <b>Description</b>                             |
|--------------------|------------------------------------------------|
| <b>DHCP</b>        | Indicates whether DHCP is Enabled or Disabled. |
| Hostname           | Displays the host name of the server.          |
| <b>IP</b> Address  | Displays the IP address of the system.         |
| <b>Subnet Mask</b> | Displays the IP subnet mask address.           |
| Default Gateway    | Shows the IP address of the network gateway.   |

### <span id="page-21-0"></span>**Ethernet IPv6 Configuration Settings**

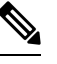

The settings detailed below are applicable to Cisco Unity Connection release 9.0 and later. IPv6 is notsupported in earlier versions of Cisco Unity Connection. **Note**

The Ethernet IPv6 Configuration Settings page allows you to enable IPv6, and to determine a method for obtaining the IP addresses.

To view or change the IPv6 settings, follow this procedure:

**Step 1** From the Cisco Unified Communications Operating System Administration window, navigate to **Settings** > **IP** > **Ethernet IPv6 Configuration**.

- **Step 2** To modify the ethernet IPv6 settings, enter the new values in the applicable fields. For a description of the fields on the Ethernet IPv6 Configuration Settings window, see Table 4-2.
- **Step 3** To preserve your changes, select **Save**.

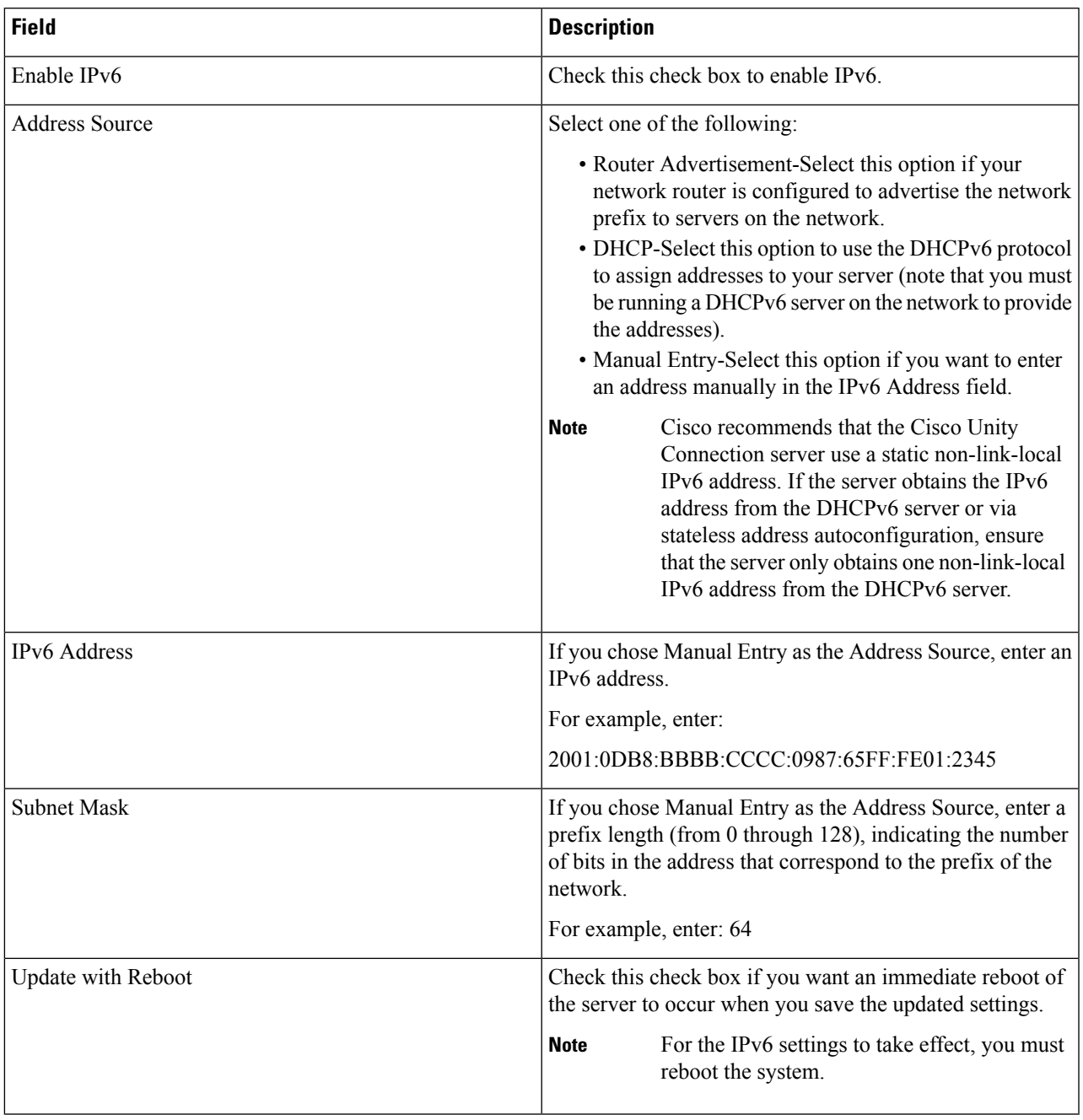

#### **Table 8: Ethernet IPv6 Configuration Fields and Descriptions**

## <span id="page-22-0"></span>**Publisher Settings**

This feature is only applicable if Cisco Unified Communications Manager is installed alone on the server.

### <span id="page-23-0"></span>**NTP Servers**

Ensure that external NTP servers are stratum 9 or higher (1-9). To add, delete, or modify an external NTP server, follow this procedure:

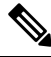

**Note** You can only configure the NTP server settings on the first node or publisher.

**Step 1** From the Cisco Unified Communications Operating System Administration window, navigate to **Settings** > **NTP Servers**.

The NTP Server Settings window displays.

- **Step 2** You can add, delete, or modify an NTP server:
	- To avoid potential compatibility, accuracy, and network jitter problems, the external NTP servers that you specify for the primary node should be NTP v4 (version 4). If you are usingIPv6 addressing, external NTP servers must be NTP v4. **Note**
		- To delete an NTP server, check the check box in front of the appropriate server and click **Delete**.
		- To add an NTP server, click **Add**, enter the hostname or IP address, and then click **Save**.
		- To modify an NTP server, click the IP address, modify the hostname or IP address, and then click **Save**.

Any change that you make to the NTP servers can take up to 5 minutes to complete. Whenever you make any change to the NTP servers, you must refresh the window to display the correct status.

- <span id="page-23-1"></span>**Step 3** To refresh the NTP Server Settings window and display the correct status, select **Settings** > **NTP**.
	- After deleting, modifying, or adding the NTP server, you must restart all other nodes in the cluster for the changes to take affect. **Note**

## **SMTP Settings**

The SMTP Settings window allows you to view or set the SMTP hostname and indicates whether the SMTP host is active.

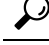

**Tip** If you want the system to send you e-mail, you must configure an SMTP host.

To access the SMTP settings, follow this procedure:

**Step 1** From the Cisco Unified Communications Operating System Administration window, navigate to **Settings** > **SMTP**.

The SMTP Settings window displays.

**Step 2** Enter or modify the SMTP hostname or IP address.

**Step 3** Click **Save**.

## <span id="page-24-0"></span>**Time Settings**

To manually configure the time, follow this procedure:

Before you can manually configure the server time, you must delete any NTP servers that you have configured. See the NTP [Servers](#page-23-0) for more information. **Note**

- **Step 1** From the Cisco Unified Communications Operating System Administration window, navigate to **Settings** > **Time**.
- **Step 2** Enter the date and time for the system.
- **Step 3** Click **Save**.
- **Step 4** On a Cisco Unity Connection server, if you changed the date or if you changed the time by more than two minutes, use the CLI command **utils system restart** to restart the server.

 $\mathbf I$ 

i.

<span id="page-26-4"></span>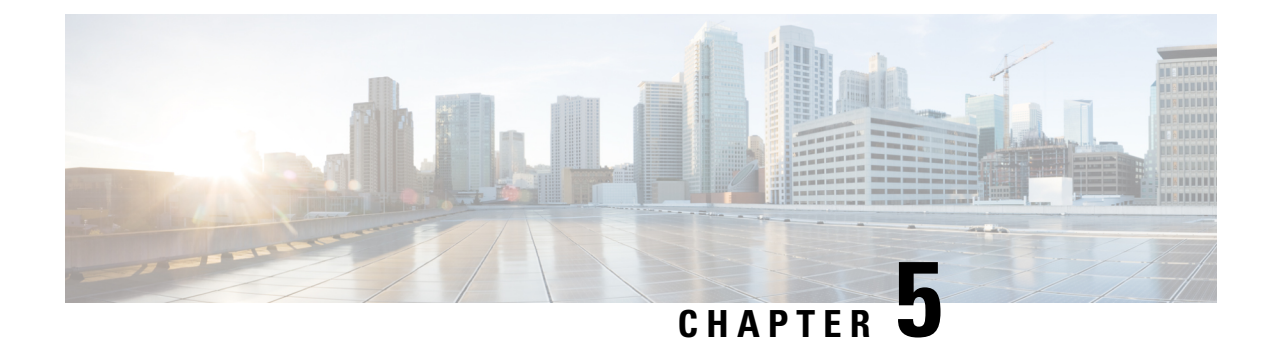

# <span id="page-26-0"></span>**Version Settings**

• Version [Settings,](#page-26-1) on page 21

## <span id="page-26-2"></span><span id="page-26-1"></span>**Version Settings**

### **Switch Versions and Restart**

You can use this option both when you are upgrading to a newer software version and when you need to fall back to an earlier software version. To shut down the system that is running on the active disk partition and then automatically restart the system with the software version on the inactive partition, follow this procedure:

**Caution** This procedure causes the system to restart and become temporarily out of service. **Step 1** From the Cisco Unified Communications Operating System Administration window, navigate to **Settings** > **Version**. The Version Settings window, which shows the software version on both the active and inactive partitions, displays. **Step 2** To switch versions and restart, click **Switch Versions**. To stop the operation, click **Cancel**.

<span id="page-26-3"></span>If you click **Switch Version**, the system restarts, and the partition that is currently inactive becomes active.

### **Restart Current Version**

To restart the system on the current partition without switching versions, follow this procedure:

 $\bigwedge$ **Caution** This procedure causes the system to restart and become temporarily out of service.

**Step 1** From the Cisco Unified Communications Operating System Administration window, navigate to **Settings** > **Version**.

The Version Settings window, which shows the software version on both the active and inactive partitions, displays.

**Step 2** To restart the system, click **Restart** or, to stop the operation, click **Cancel**.

If you click **Restart**, the system restarts on the current partition without switching versions.

### <span id="page-27-0"></span>**Shut Down the System**

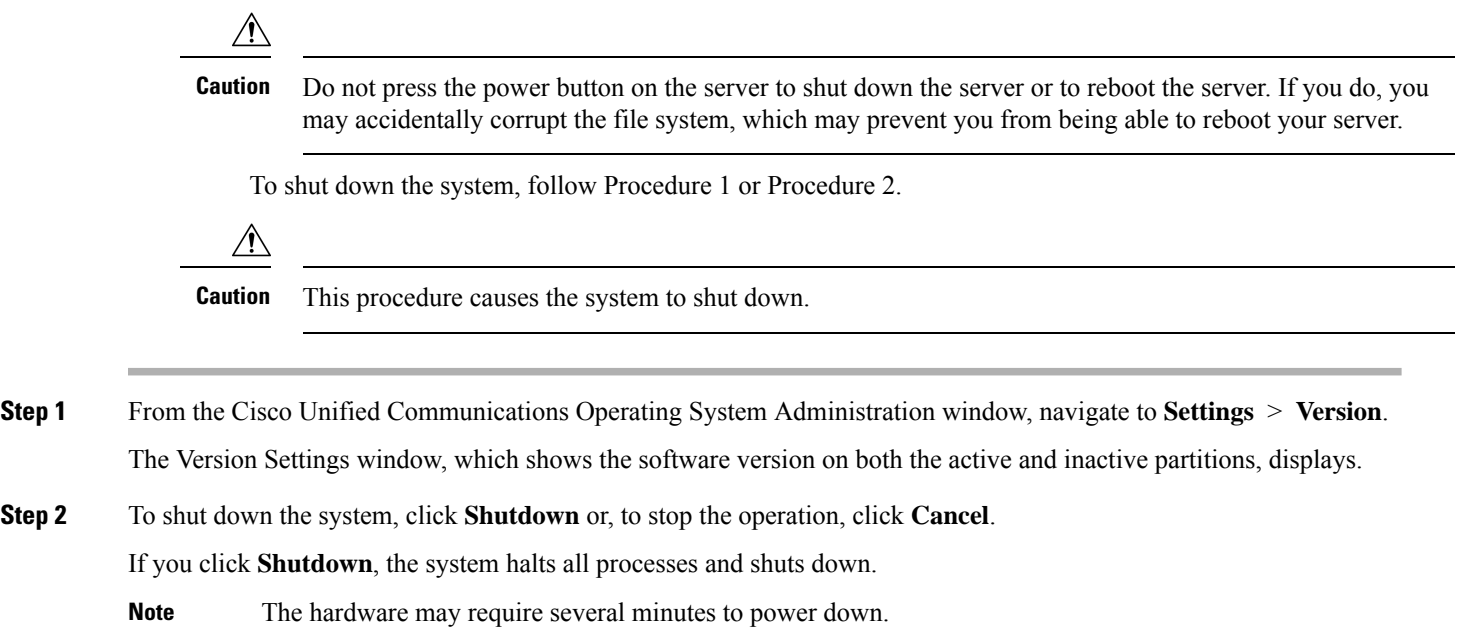

### <span id="page-27-1"></span>**Alternate Procedure**

Run the CLI command utils system shutdown or the command utils system restart. For information on how to run CLI commands, refer to the Command Line Interface Reference Guide for Cisco Unifed Communications Solutions.

<span id="page-28-5"></span>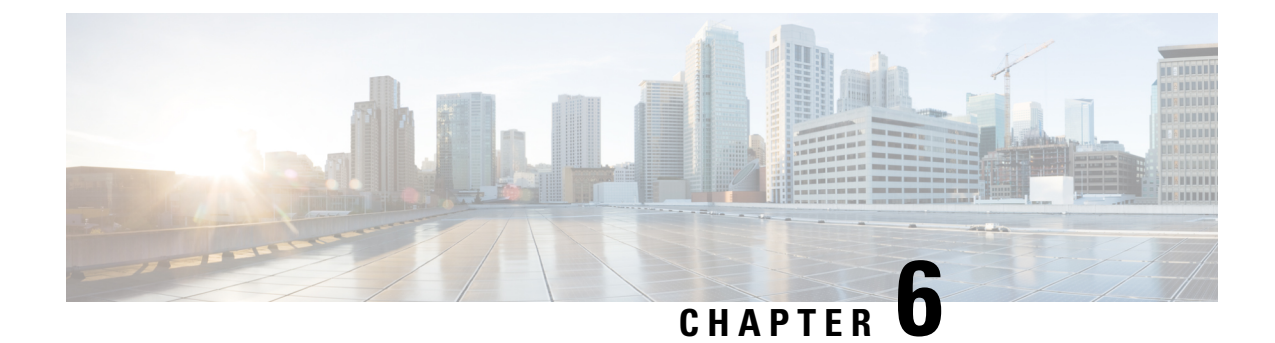

## <span id="page-28-0"></span>**Security**

• [Security,](#page-28-1) on page 23

## <span id="page-28-2"></span><span id="page-28-1"></span>**Security**

### **Set Internet Explorer Security Options**

To download certificates from the server, ensure your Internet Explorer security settings are configured as follows:

- **Step 1** Start Internet Explorer.
- **Step 2** Navigate to **Tools** > **Internet Options**.
- **Step 3** Click the **Advanced** tab.
- **Step 4** Scroll down to the Security section on the Advanced tab.
- **Step 5** If necessary, clear the **Do not save encrypted pages to disk** check box.
- <span id="page-28-3"></span>**Step 6** Click **OK**.

### <span id="page-28-4"></span>**Manage Certificates and Certificate Trust Lists**

The following topics describe the functions that you can perform from the Certificate Management menu:

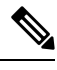

To access the Security menu items, you must log in to Cisco Unified Communications Operating System Administration again with your administrator password. **Note**

### **Display Certificates**

To display existing certificates, follow this procedure:

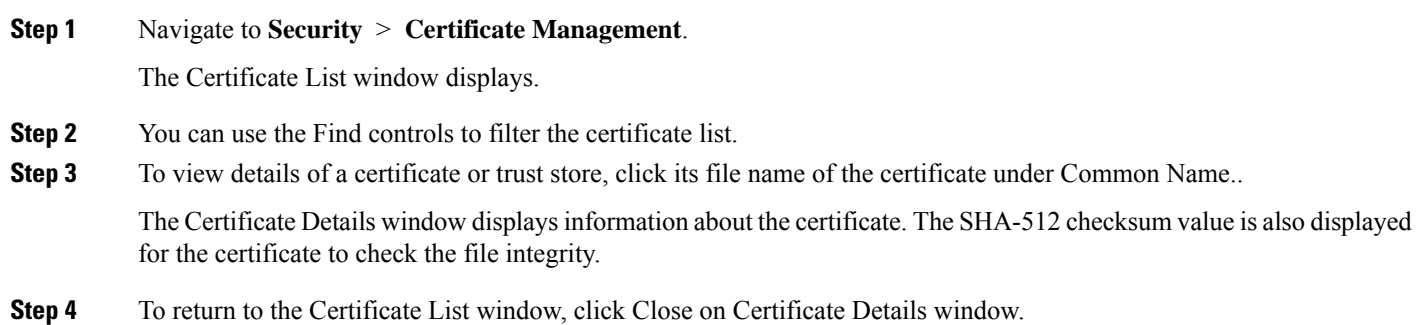

### <span id="page-29-0"></span>**Download a Certificate**

To download a certificate from the Cisco Unified Communications Operating System to your PC, follow this procedure:

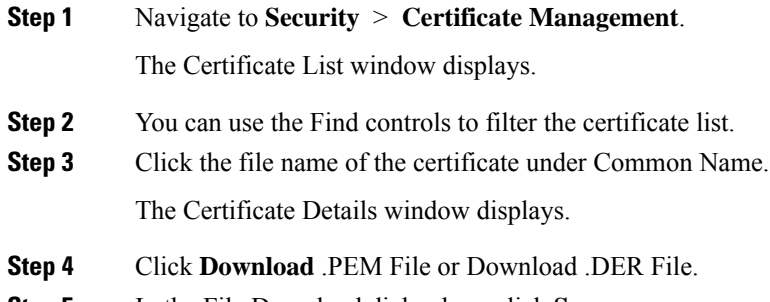

<span id="page-29-1"></span>**Step 5** In the File Download dialog box, click **Save**.

### **Delete and Regenerate a Certificate**

These sections describe deleting and regenerating a certificate.

#### **Deleting a Certificate**

To delete a trusted certificate, follow this procedure:

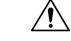

Deleting a certificate can affect your system operations. Any existing CSR for the certificate that you select from the Certificate list gets deleted from the system, and you must generate a new CSR. For more information, see the [Generating](#page-33-0) a Certificate Signing Request. **Caution**

**Step 1** Navigate to **Security** > **Certificate Management**.

The Certificate List window displays.

**Step 2** You can use the Find controls to filter the certificate list.

**Step 3** Click the file name of the certificate under Common Name. The Certificate Details window displays.

**Step 4** Click **Delete**.

#### **Regenerating a Certificate**

To regenerate a certificate, follow this procedure:

 $\wedge$ 

**Caution** Regenerating a certificate can affect your system operations.

#### **Step 1** Navigate to **Security** > **Certificate Management**.

The Certificate List window displays.

#### **Step 2** Click **Generate Self-signed** > **or** > **Generate CSR**.

The Generate Certificate dialog box opens.

**Step 3** Select a certificate name from the Certificate Name list. For a description of the certificate names that display, see [Table](#page-30-0) 9: Certificate Names and [Descriptions.](#page-30-0)

#### **Step 4** Click **Generate**.

<span id="page-30-0"></span>After you regenerate certificates in Cisco Unified Communications Operating System, you must perform a backup so that the latest backup containsthe regenerated certificates.For information on performing a backup, refer to the *Install, Upgrade and Maintenance Guide for Cisco Unity Connection*. **Note**

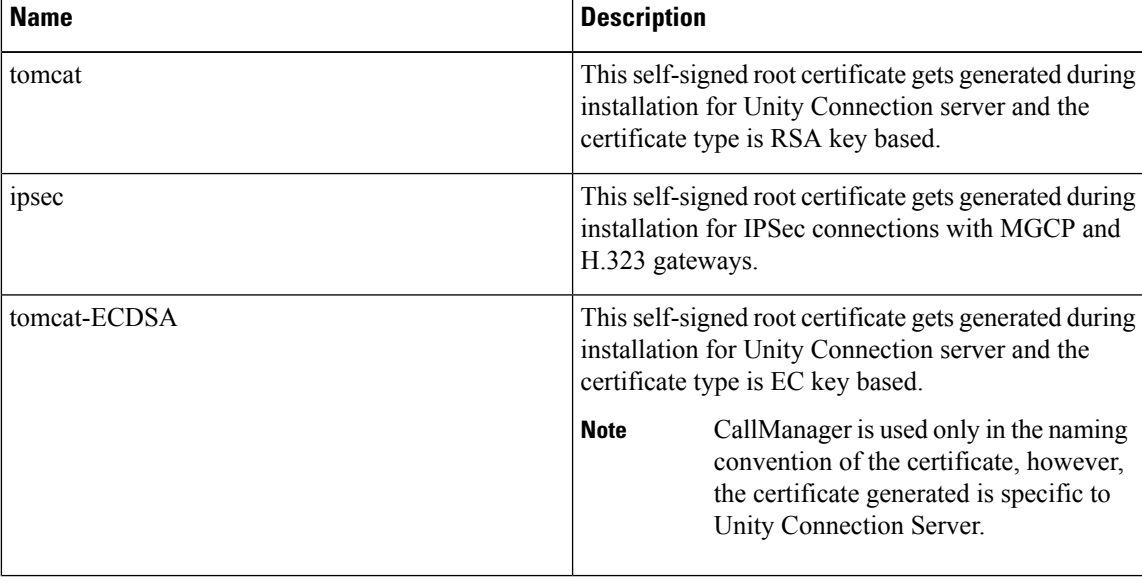

#### **Table 9: Certificate Names and Descriptions**

### <span id="page-31-0"></span>**Using Third-Party CA Certificates**

#### **Single-server and Multi-server Certificates Overview**

As the name suggests, Single-server certificate contains single FQDN which identifies the trust for that FQDN only. The single FQDN or domain is present in Subject Alternative Name (SAN) extensions. If there are multiple servers in a cluster, then the system requires the generation of an equal number of X.509 certificates, one for each server.

The system uses a multi-server certificate to identify the trust for multiple servers or domains or sub-domains. The SAN extensions of a multi-server certificate contain multiple FQDNs or domains.

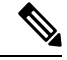

**Note**

For telephony integration, multi-server SAN certificate is supported only with SIP integration. However, with SCCP integration, only single-server certificate is supported.

The following table describes the basic differences between single-server and multi-server certificates.

#### **Table 10: Configuration Comparison of Certificates**

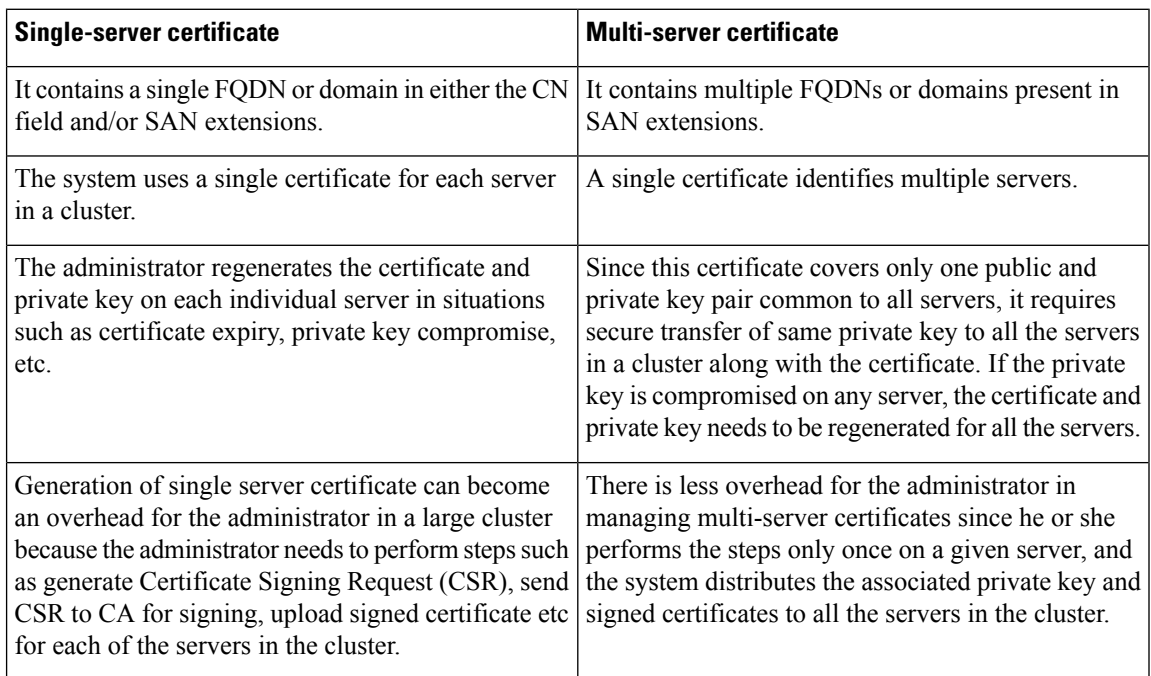

Cisco Unified Communications OperatingSystem supports certificatesthat a third-party Certificate Authority (CA) issues with PKCS # 10 Certificate Signing Request (CSR).

The following table provides an overview of this process, with references to additional documentation:

 $\mathbf{l}$ 

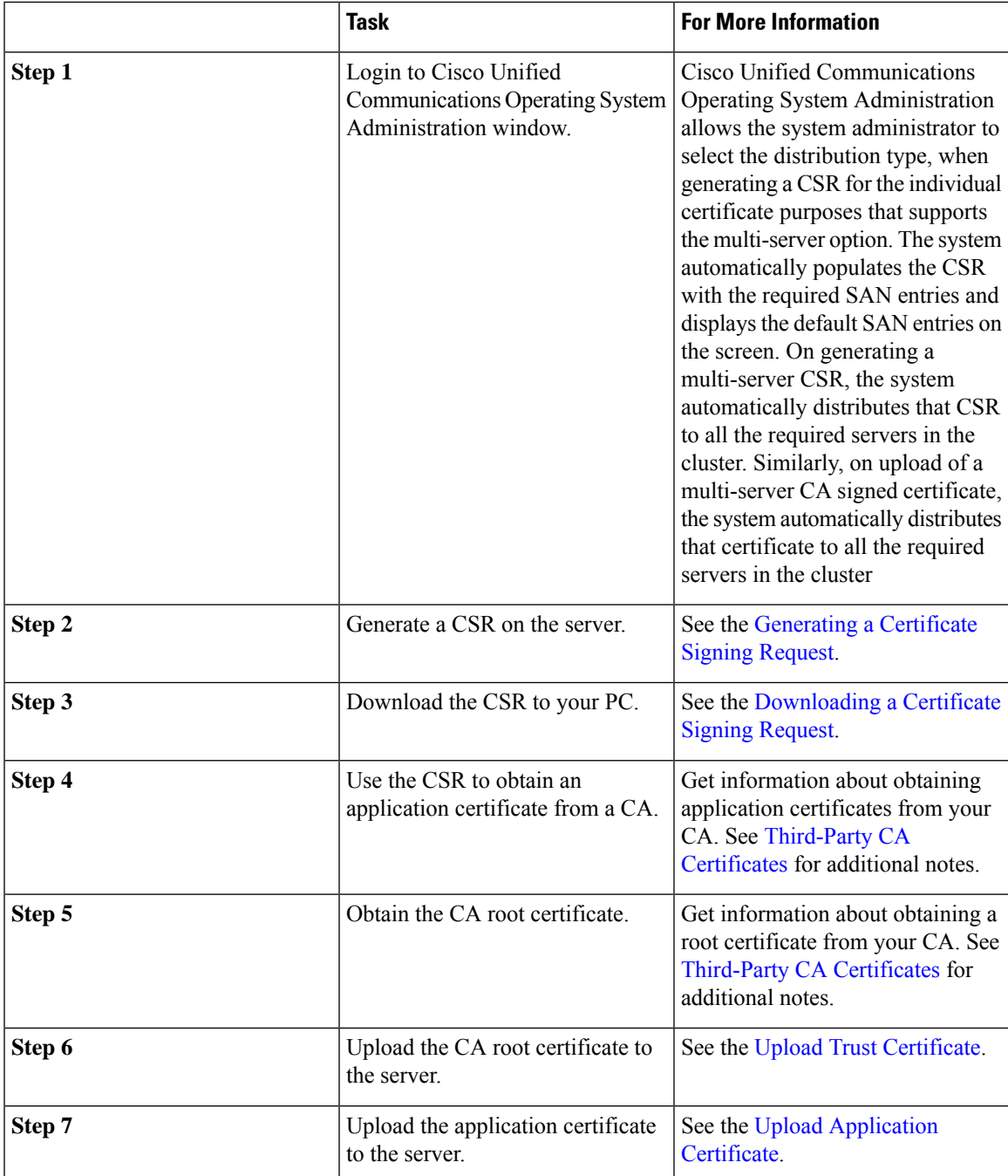

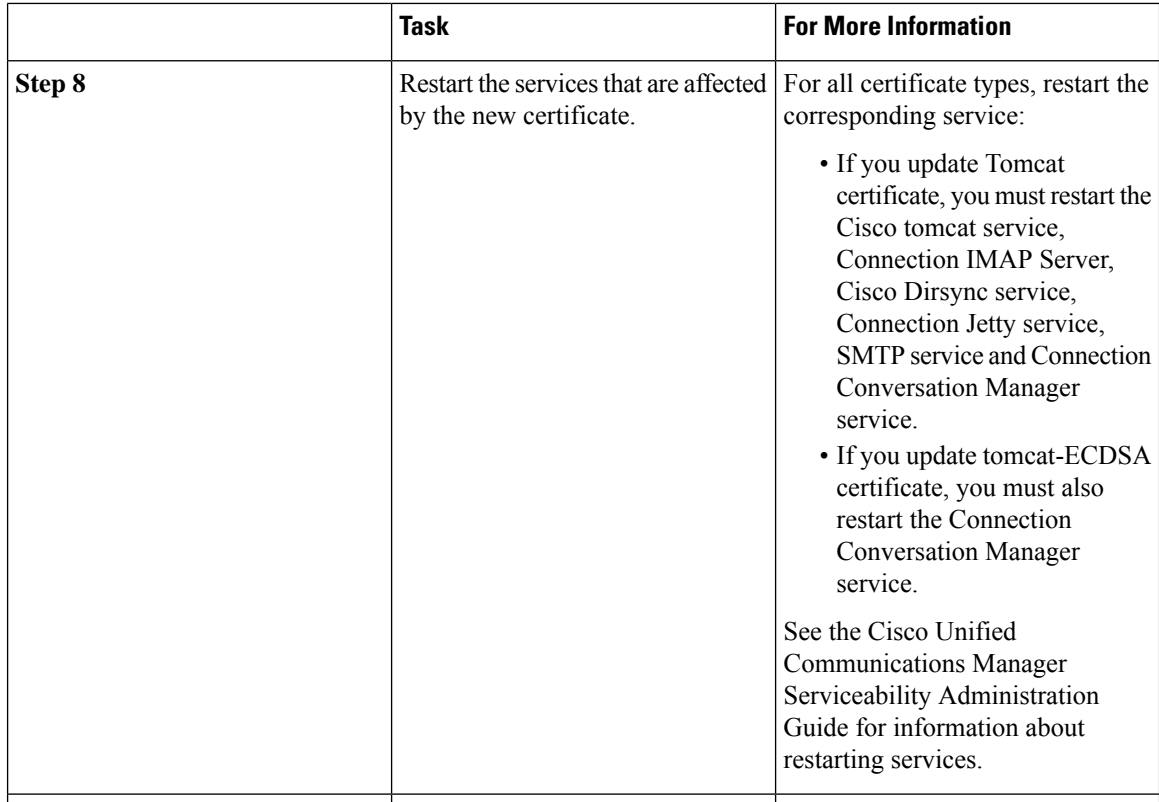

#### <span id="page-33-0"></span>**Generating a Certificate Signing Request**

To regenerate a certificate signing request, follow this procedure:

**Step 1** Select **Security** > **Certificate Management**.

The Certificate List window displays.

- **Step 2** Use the find control to filter the certificate list.
- **Step 3** Click **Generate CSR**, the Generate Certificate Signing Request dialog box opens.
- **Step 4** From the Certificate Purpose drop-down list box, select the required certificate purpose.
- **Step 5** From the Distribution drop-down list box, select the required distribution list item.
	- The Multi-server (SAN) option is available only when you select tomcat or tomcat-ECDSA from the Certificate Purpose drop-down list box. Click **Generate CSR**. **Note**

By default, the system populates the CN field with the server FQDN (or hostname). You can modify the value, if required. For self-signed certificate, the CN is not configurable.

- **Step 6** For Multi-server (SAN), additional domains can be added in Subject Alternate Names field.
- **Step 7** From the Key Length drop-down list box, select value as per the certificate purpose.
	- If tomcat or ipsec is the certificate purpose, select 1024, 2048, 3072, or 4096.
	- If tomcat-ECDSA is the certificate purpose, select 256, 384 or 521.
- **Step 8** From the Hash Algorithm drop-down list box, select as per the certificate purpose.
- If tomcat or ipsec is the certificate purpose, select SHA1 or SHA256.
- If tomcat-ECDSA is the certificate purpose, select SHA384 SHA512.
- **Step 9** Click Generate to generate a new CSR.
	- The new CSR that is generated for a specific certificate type overwrites any existing CSR for that type. The CSR is automatically distributed to all the required servers in the cluster. **Note**

#### <span id="page-34-0"></span>**Downloading a Certificate Signing Request**

To download a Certificate Signing Request, follow this procedure:

#### **Step 1** Select **Security** > **Certificate Management**.

The Certificate List window displays.

- **Step 2** From the list, click the Common Name of the entry with type 'CSR Only' and a Distribution value matching the Common Name.
	- For multi-serverSAN certificate, click the Common Name of the entry with type 'CSR Only' and a Distribution value of 'Multi-Server (SAN)'. **Note**

The CSR Details window appears.

#### **Step 3** Click **Download CSR**.

**Step 4** After the CSR download completes, click Close.

You need to restart the tomcat service after configuring the Multi-server SAN certificate on both Publisher and Subscriber in a cluster. See the procedure below:

<span id="page-34-1"></span>**Step 1** Sign in to the Unity Connection server with an SSH application. **Step 2** Run the following CLI command to restart the Tomcat service: utils service restart Cisco Tomcat

#### **Third-Party CA Certificates**

To use an application certificate that a third-party CA issues, you must obtain both the signed application certificate and the CA root certificate from the CA or PKCS#7 Certificate Chain (DER format), which contains both the application certificate and CA certificates. Retrieve information about obtaining these certificates from your CA. The process varies among CAs.

Cisco Unified Operating System Administration generates CSRs in PEM encoding format. The system accepts certificates in DER and PEM encoding formats and PKCS#7 Certificate chain in PEM format. For all certificate types, you must obtain and upload a CA root certificate and an application certificate on each node.

Cisco Unified Operating System Administration CSRs include extensions that you must include in your request for an application certificate from the CA. If your CA does not support the ExtensionRequest mechanism, you must enable the X.509 extensions, shown as follows:

```
X509v3 Extended Key Usage:
TLS Web Server Authentication, TLS Web Client Authentication
X509v3 Key Usage:
Digital Signature, Key Encipherment, Data Encipherment
```
You can generate a certificate signing request (CSR) for your certificates and have them signed by a third party CA with a SHA256 signature. You can then uploads this signed certificate back to Cisco Unified Operating System Administration, allowing for Tomcat and other certificates to be support SHA256. **Note**

#### <span id="page-35-0"></span>**Upload Trust Certificate**

To upload a trust certificate, follow this procedure:

**Step 1** Navigate to **Security** > **Certificate Management**.

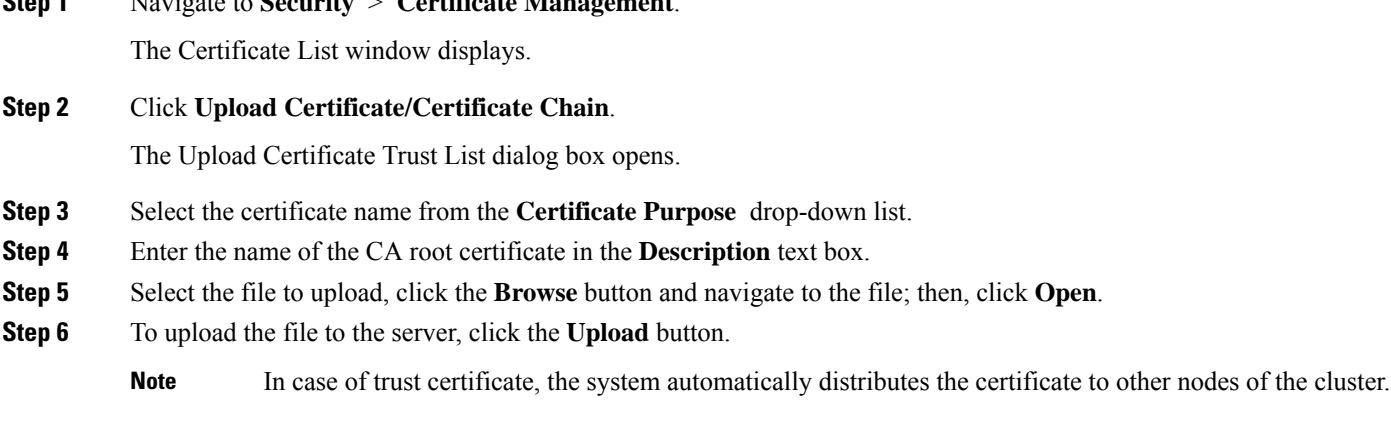

#### <span id="page-35-1"></span>**Upload Application Certificate**

Cisco Unified Communications Operating System supports certificates that a third-party CA issues with PKCS#10 Certificate Signing Request (CSR).

- **Step 1** Generate a CSR on the server.
- **Step 2** Download the CSR to your PC.
- **Step 3** Use the CSR to obtain an application certificate from a CA or PKCS#7 format certificate chain, which may contain application certificate along with CA certificate.
- **Step 4** Obtain the CA certificate or certificate chain.

To upload tomcat application certificate, select **tomcat** from Certificate Purpose list.

To upload ipsec application certificate, select **ipsec** from Certificate Purpose list.

To upload tomcat-ECDSA application certificate, select **tomcat-ECDSA** from Certificate Purpose list.

Ш

- **Step 5** Select the certificate from the **Certificate Purpose** drop-down list.
- **Step 6** Select the file to upload, click the **Browse** button and navigate to the file; then, click **Open**.
- **Step 7** To upload the file to the server, click the **Upload** button.
	- The system does not distribute application certificates to other cluster nodes automatically. If you need to have the same certificate on more than one node, you must upload the certificate to each node individually. However, in case of SAN certificate, the system distributes the certificates to other cluster nodes automatically. **Note**

### <span id="page-36-0"></span>**Monitor Certificate Expiration Dates**

The system can automatically send you an e-mail when a certificate is close to its expiration date. To view and configure the Certificate Expiration Monitor, follow this procedure:

- **Step 1** To view the current Certificate Expiration Monitor configuration, navigate to **Security** > **Certificate Monitor**. The Certificate Monitor window displays.
- <span id="page-36-2"></span>**Step 2** Enter the required configuration information. See Table 11: certificatesexpiration monitor fields (table)Certificate Monitor Field [Descriptions](#page-36-2) for a description of the Certificate Monitor Expiration fields.
- **Step 3** To save your changes, click **Save**.

#### <span id="page-36-3"></span>**Table 11: Certificate Monitor Field Descriptions**

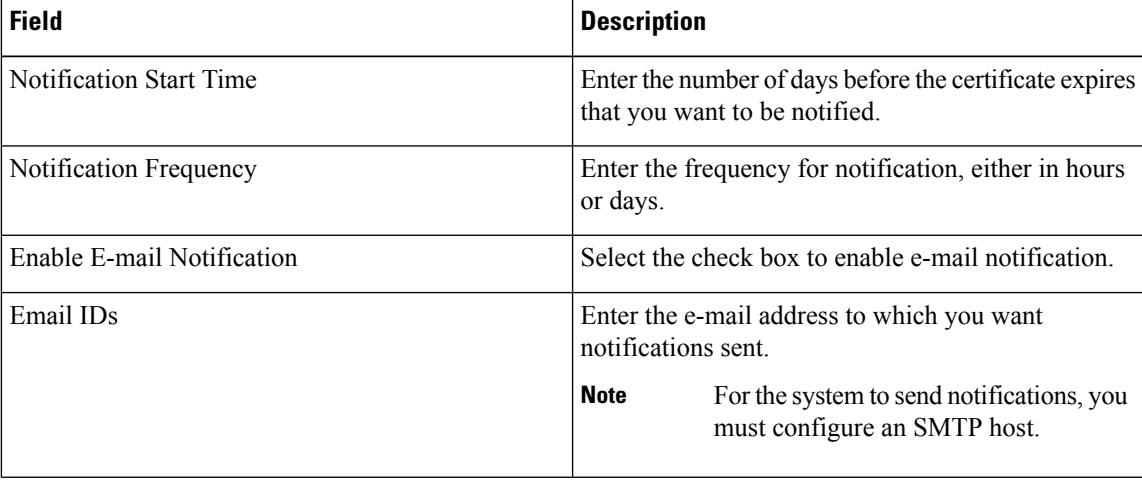

### <span id="page-36-1"></span>**Certificate Revocation**

You can use the Online Certificate Status Protocol (OCSP) to obtain the revocation status of the certificate. To configure OCSP, follow this procedure:

**Step 1** Navigate to **Security** > **Certificate Management**.

The Certificate List window displays.

I

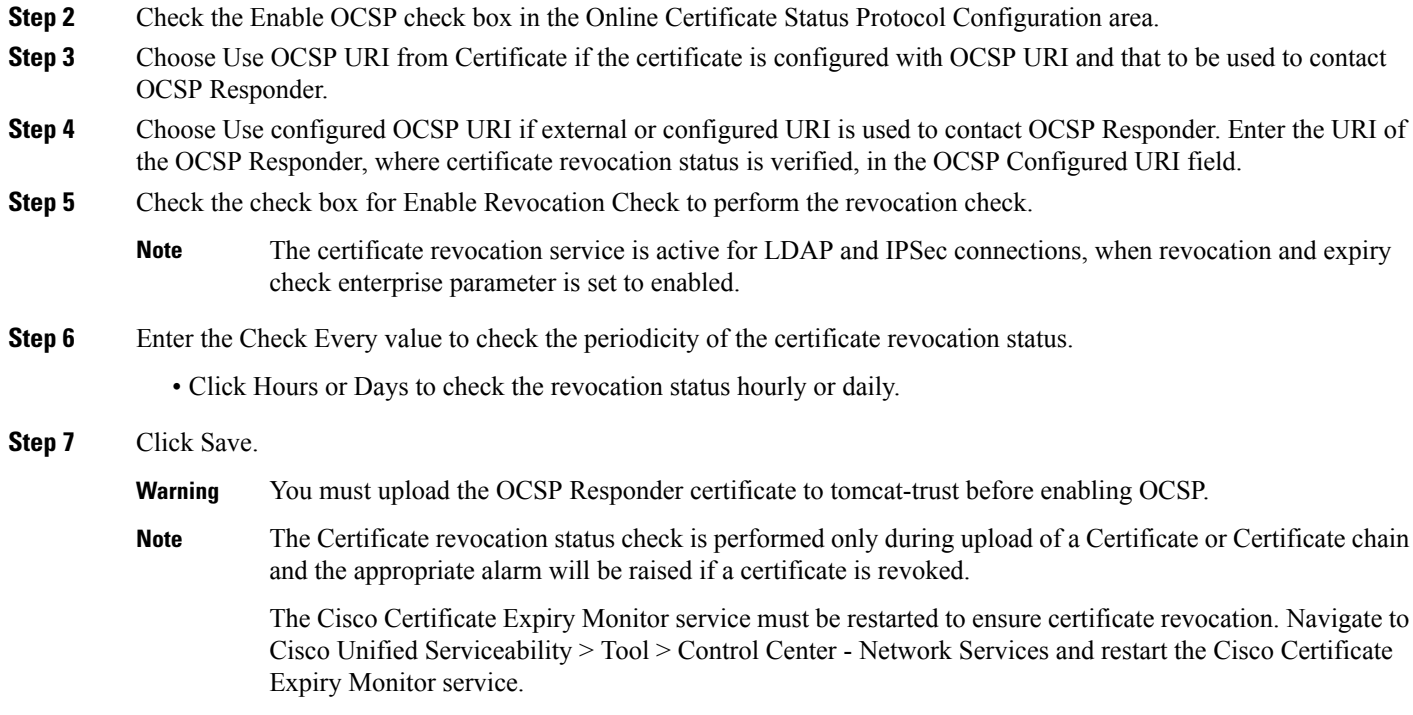

### <span id="page-37-0"></span>**Generating IPSEC Certificate**

To generate or regenerate the ipsec certificate on standalone or cluster, follow this procedure:

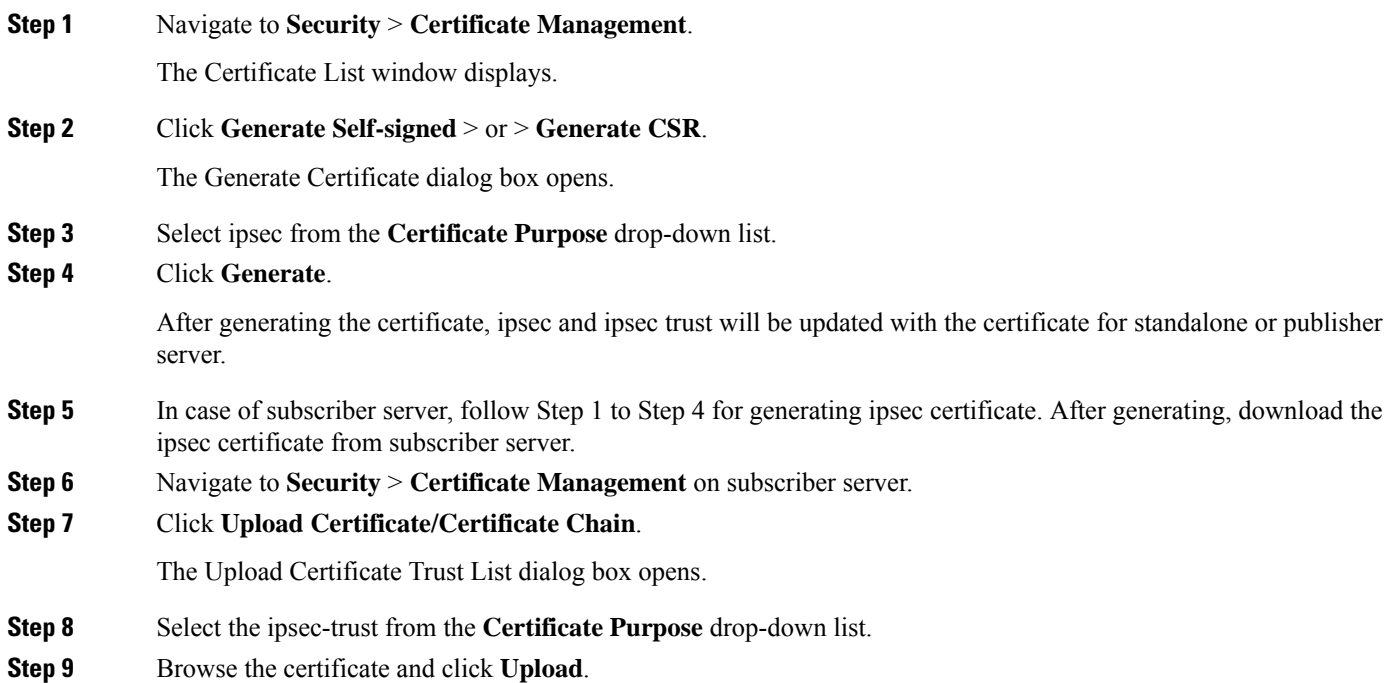

**Step 10** After uploading the ipsec certificate to subscriber server, restart the below services first on publisher server and then subscriber server.

- Cisco DRF Master
- Cisco DRF Local

### <span id="page-38-0"></span>**IPSEC Management**

The following topics describe the functions that you can perform with the IPSec menu:

**Note** IPSec does not automatically get set up between nodes in the cluster during installation.

### <span id="page-38-1"></span>**Set Up a New IPSec Policy**

To set up a new IPSec policy and association, follow this procedure:

Do not modify or create IPSec policies during an upgrade because any changes that you make to an IPSec policy during a system upgrade gets lost. **Note**

 $\sqrt{N}$ 

**Caution** IPSec affects the performance of your system, especially with encryption.

#### **Step 1** Navigate to **Security** > **IPSEC Configuration**.

The IPSEC Policy List window displays.

**Step 2** Click **Add New**.

<span id="page-38-3"></span><span id="page-38-2"></span>The IPSEC Policy Configuration window displays.

- **Step 3** Enter the appropriate information on the IPSEC Policy Configuration window. For a description of the fields on this window, see Table 12: IPSecpolicy fields [\(table\)IPSEC](#page-38-2) Policy and Association Field Descriptions.
- **Step 4** To set up the new IPSec policy, click **Save**.

#### **Table 12: IPSEC Policy and Association Field Descriptions**

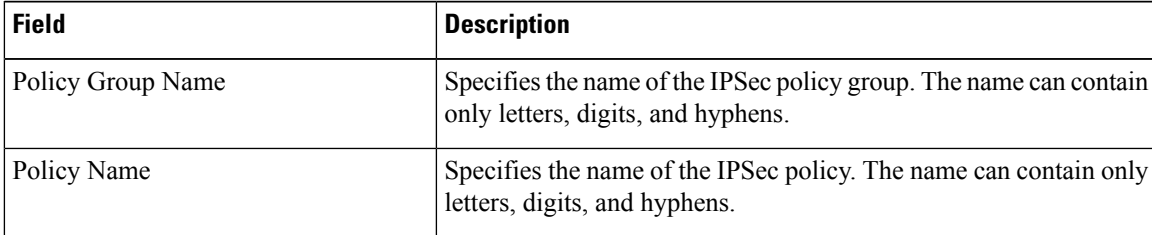

 $\mathbf I$ 

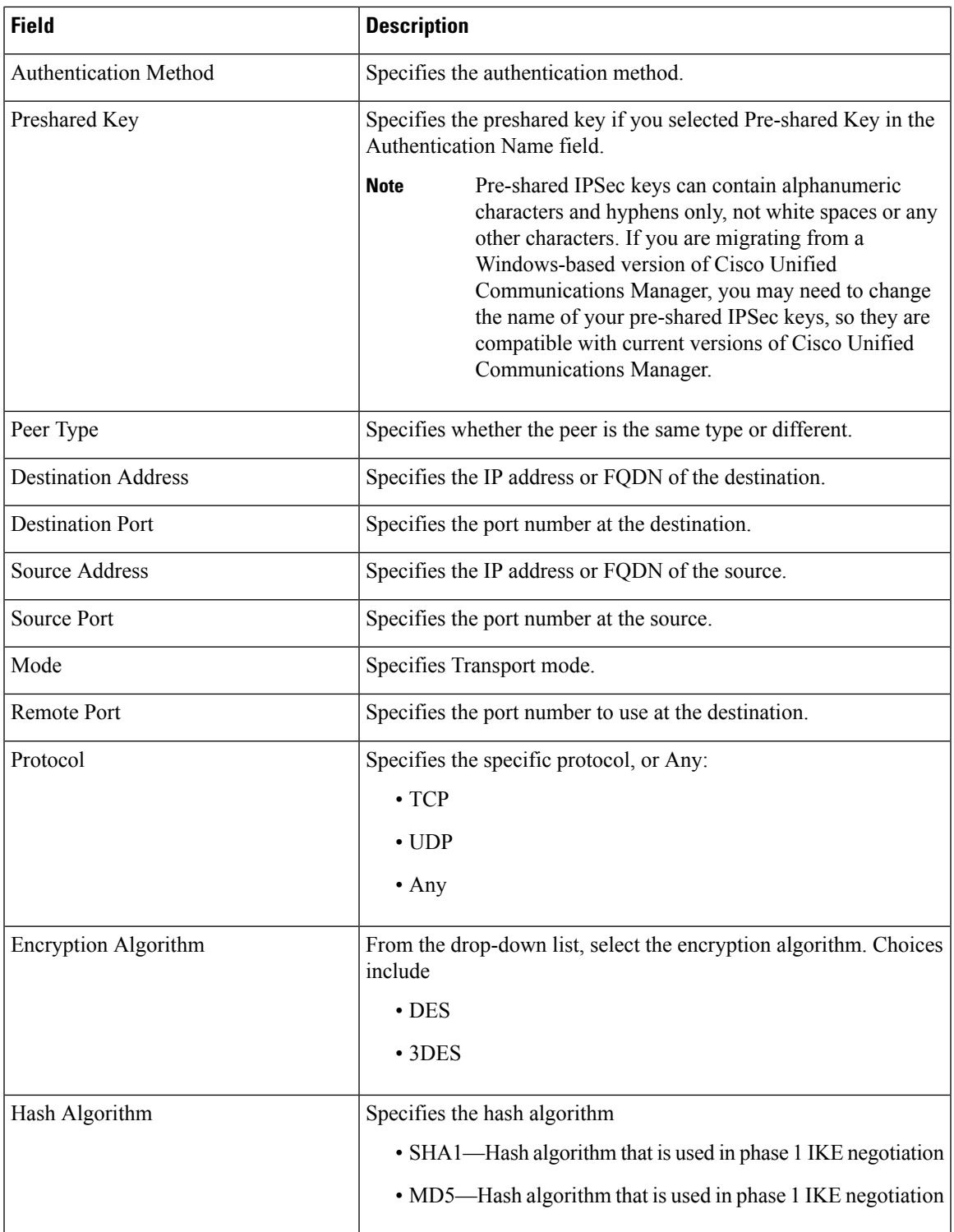

i.

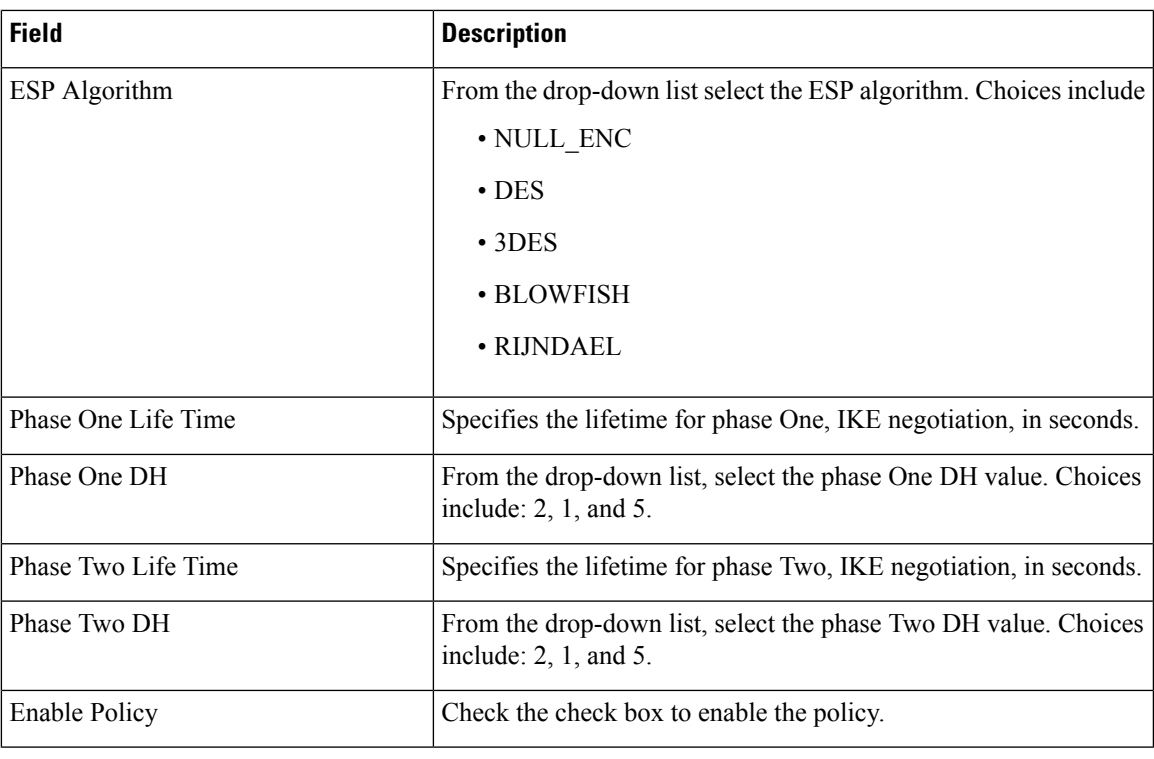

### <span id="page-40-0"></span>**Managing Existing IPSec Policies**

To display, enable or disable, or delete an existing IPSec policy, follow this procedure:

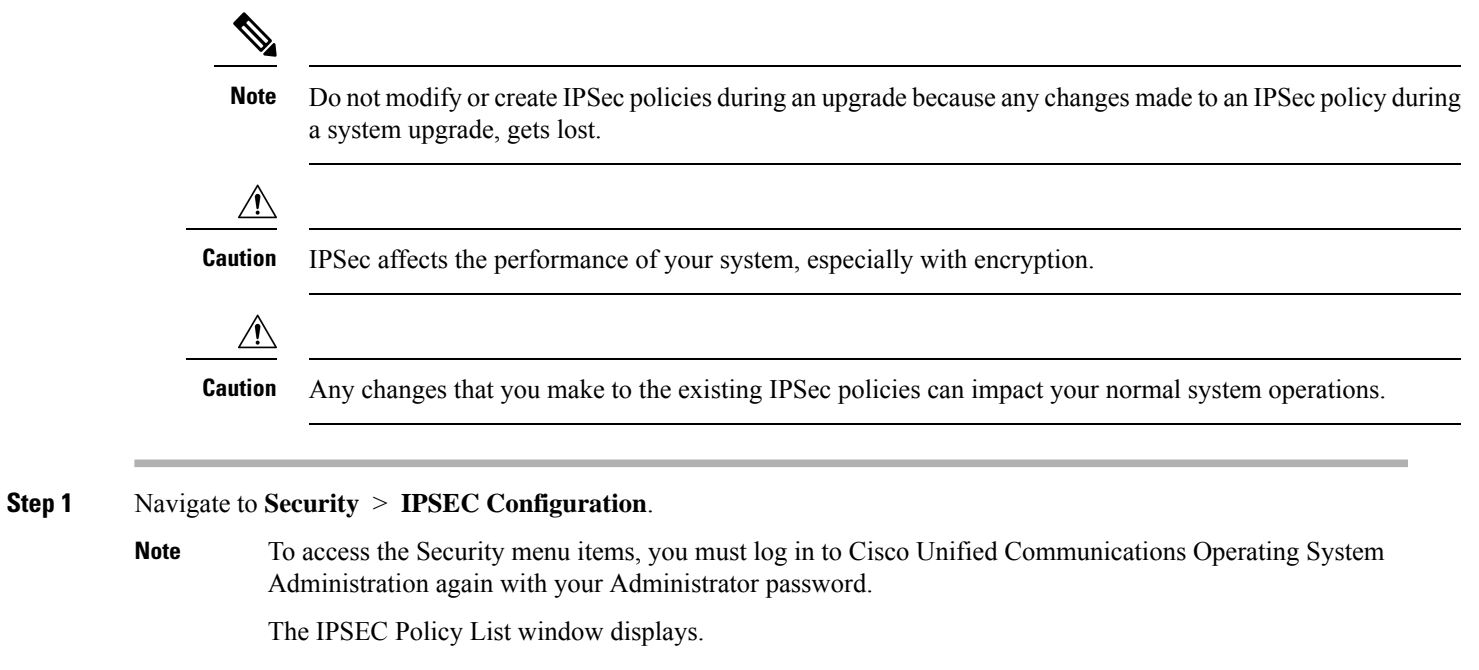

**Step 2** To display, enable, or disable a policy, follow these steps:

a) Click the policy name.

The IPSEC Policy Configuration window displays.

- b) To enable or disable the policy, use the **Enable Policy** check box.
- c) Click **Save**.

**Step 3** To delete one or more policies, follow these steps:

a) Check the check box next to the policies that you want to delete.

You can click **Select All** to select all policies or **Clear All** to clear all the check boxes.

b) Click **Delete Selected**.

### <span id="page-41-0"></span>**Bulk Certificate Management**

To support the Extension Mobility Cross Cluster (EMCC) feature, the system allows you to execute a bulk import and export operation to and from a common SFTP server that has been configured by the cluster administrator. For more information about using Bulk Certificate Management, see the *Cisco Unified Communications Manager Security Guide.*

For Bulk Certificate Management, use the following procedure:

- **Step 1** Navigate to **Security** > **Bulk Certificate Management**. The Bulk Certificate Management window displays.
- **Step 2** Enter the appropriate information on the Bulk Certificate Management window. For a description of the fields on this window, see Table 13: Bulk Certificate [Management](#page-41-1) Field Description.

**Step 3** To save the values you entered, click **Save** 

- **Step 4** To export certificates, click **Export**. The Bulk Certificate Export popup window displays.
- **Step 5** From the drop-down menu, choose the type of certificate you want to export:
	- Tomcat
	- TFTP
	- All

#### **Step 6** Click **Export**.

<span id="page-41-1"></span>The system exports and stores the certificates you chose on the central SFTP server.

#### **Table 13: Bulk Certificate Management Field Description**

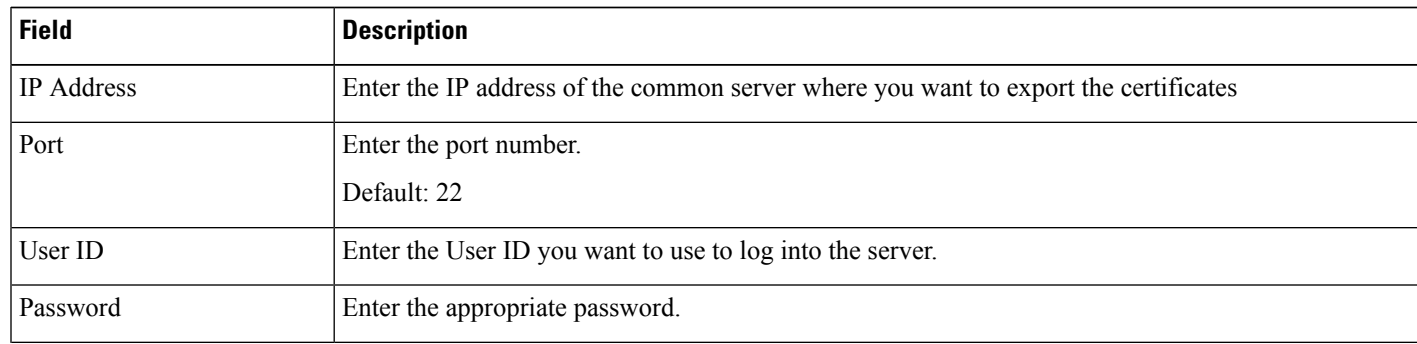

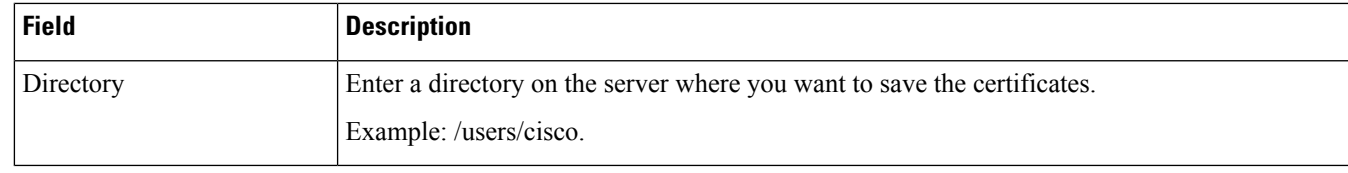

### <span id="page-42-0"></span>**Session Management**

Platform Administrator is allowed to terminate the active web sessions of a user or administrator for the following web interfaces of Cisco Unity Connection:

- Cisco Unity Connection Administration
- Cisco Unity Connection Serviceability
- Cisco Personal Communications Assistant
- Cisco Unity Connection Web Inbox
- Cisco Unity Connection SRSV

To terminate the active web sessions of a user or administrator, use the following procedure:

**Step 1** Navigate to **Security** > **Session Management**. The Session Management window displays.

**Step 2** On the Session Management window, enter the alias of the active logged-in user in **User ID** field.

**Step 3** Select **Terminate Session** to terminate the active web sessions of the user.

**Note** In case of a cluster, you must terminate the web sessions for each node of the cluster.

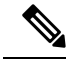

Session termination is not applicable for platform users. To terminate the active web sessions, platform user must logout the sessions or wait until the sessions are timed out. **Note**

### <span id="page-42-1"></span>**Cipher Management**

Cisco Unity Connection supports **Cipher Management** that allows administrator to control set of ciphers that are used for every TLS and SSH connection. You can configure the recommended ciphers for various secure interfaces of Cisco Unity Connection.

#### **TLS Interfaces**

You can configure ciphers for the TLS interfaces mentioned in below.

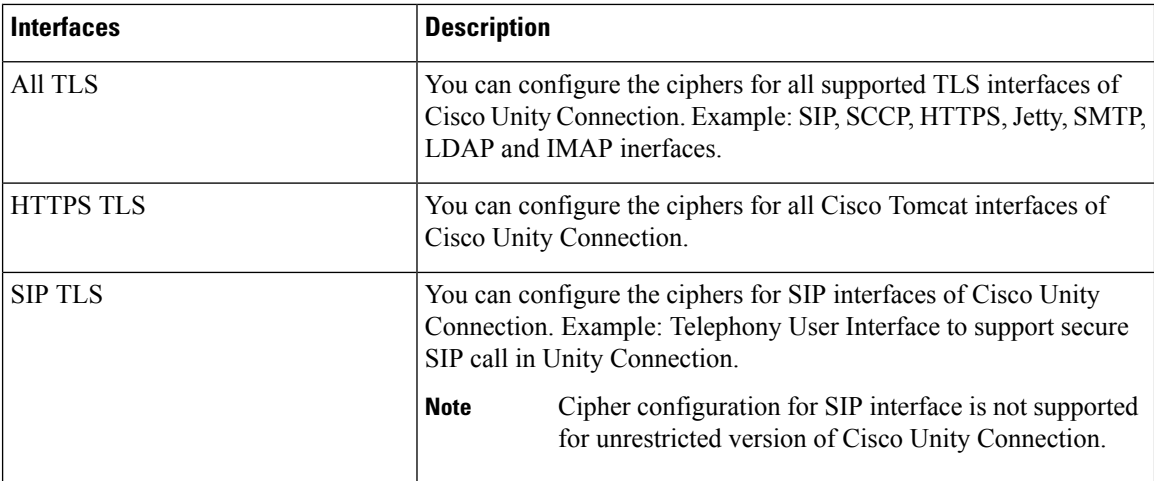

#### **SSH Interfaces**

You can configure ciphers and algorithm for the SSH interfaces mentioned below.

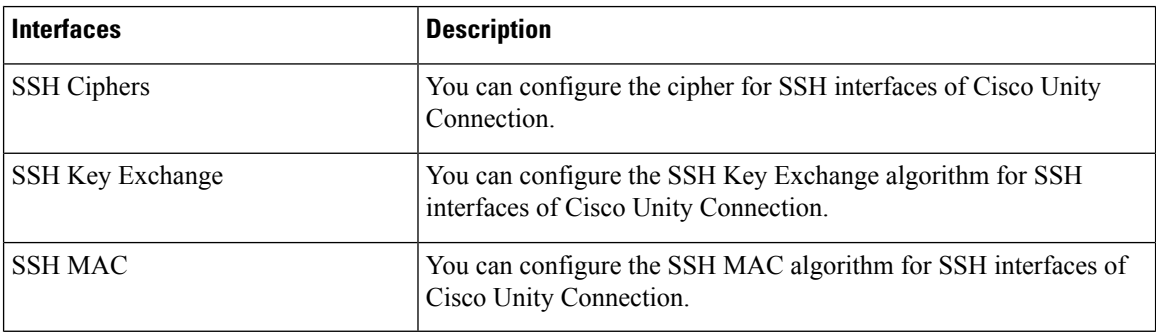

For information on recommended ciphers, see the "Cipher Management" section in the *Security Guide for Cisco Unified Communications Manager* at

<https://www.cisco.com/c/en/us/support/unified-communications/unified-communications-manager-callmanager/products-maintenance-guides-list.html>.

### <span id="page-43-0"></span>**Configuring Cipher String**

To configure the cipher string for TLS and SSH interfaces, do the following procedure:

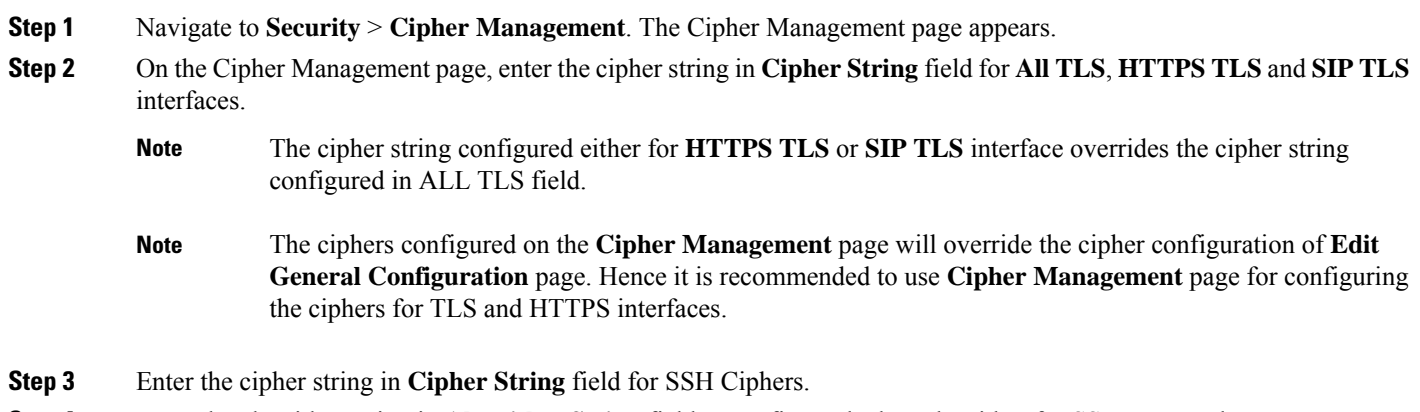

**Step 4** Enter the algorithm string in **Algorithm String** field to configure the key algorithm for SSH Key Exchange.

**Step 5** Enter the algorithm string in **Algorithm String** field to configure the MAC algorithm for SSH MAC.

#### **Step 6** Select **Save**.

After saving the page, you must do the following:

- Reboot both nodes in the cluster for successful configuration of ciphers on **All TLS**, **SSH Ciphers**, **SSH Key Exchange** and **SSH MAC** interfaces.
- Restart the Cisco Tomcat service for successful configuration of ciphers on **HTTPS TLS** interface.
- Restart the Connection Conversation Manager service for successful configuration of ciphers on**SIP TLS**interface.

 $\mathbf I$ 

<span id="page-46-2"></span>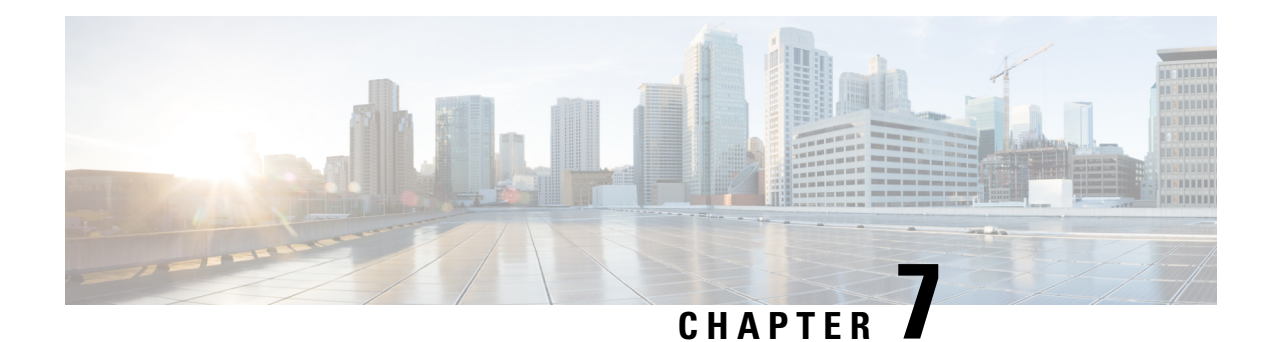

## <span id="page-46-0"></span>**Software Upgrades**

For information on upgrading Cisco Unity Connection to the shipping version, see the ["Upgrading](https://www.cisco.com/c/en/us/td/docs/voice_ip_comm/connection/15/install_upgrade/guide/b_15cuciumg/b_15cuciumg_chapter_010.html) Cisco Unity [Connection](https://www.cisco.com/c/en/us/td/docs/voice_ip_comm/connection/15/install_upgrade/guide/b_15cuciumg/b_15cuciumg_chapter_010.html)" chapter in the *Install, Upgrade and Maintain guide for Cisco Unity Connection Release* 15 at https://www.cisco.com/c/en/us/td/docs/voice\_ip\_comm/connection/15/install\_upgrade/guide/b [15cuciumg.html](https://www.cisco.com/c/en/us/td/docs/voice_ip_comm/connection/15/install_upgrade/guide/b_15cuciumg.html).

For information on installing Cisco Unity Connection languages, see the ["Maintaining](https://www.cisco.com/c/en/us/td/docs/voice_ip_comm/connection/15/install_upgrade/guide/b_15cuciumg/b_15cuciumg_chapter_0100.html) Cisco Unity Connection [Server](https://www.cisco.com/c/en/us/td/docs/voice_ip_comm/connection/15/install_upgrade/guide/b_15cuciumg/b_15cuciumg_chapter_0100.html)" chapter in the *Install, Upgrade and Maintain guide for Cisco Unity Connection Release 15* at [https://www.cisco.com/c/en/us/td/docs/voice\\_ip\\_comm/connection/15/install\\_upgrade/guide/b\\_15cuciumg.html](https://www.cisco.com/c/en/us/td/docs/voice_ip_comm/connection/15/install_upgrade/guide/b_15cuciumg.html)

- Software [Installation](#page-46-1) and Upgrade, on page 41
- Device Load [Management,](#page-48-0) on page 43
- Setting Up a [Customized](#page-48-1) Log-on Message, on page 43
- Branding [Customization](#page-49-0) in Unity Connection, on page 44

## <span id="page-46-1"></span>**Software Installation and Upgrade**

The software upgrade options enable you to upgrade the software version that is running on the operating system or to install specific software options, including Cisco Unified Communications Operating System Locale Installers, dial plans, and TFTP server files.

From the **Install/Upgrade** menu option, you can upgrade system software from either a local disk or a remote server . The upgraded software gets installed on the inactive partition, and you can then restart the system and switch partitions, so the system starts running on the newer software version.

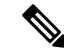

.

You must do all software installations and upgrades with the software upgrades features that are included in the Cisco Unified Communications Operating System GUI and command line interface. The system can upload and process only software that Cisco Systems approved. You cannot install or use third-party or Windows-based software applications that you may have been using with a previous version of Cisco Unified Communications Manager. **Note**

To upgrade Cisco Unity Connection, do the following procedure:

#### **Step 1** From the Cisco Unified Communications Operating System Administration window, navigate to **Software Upgrades** > **Install/Upgrade**.

The Software Installation/Upgrade page displays.

**Step 2** Do the following settings on the page for upgrading Unity Connection:

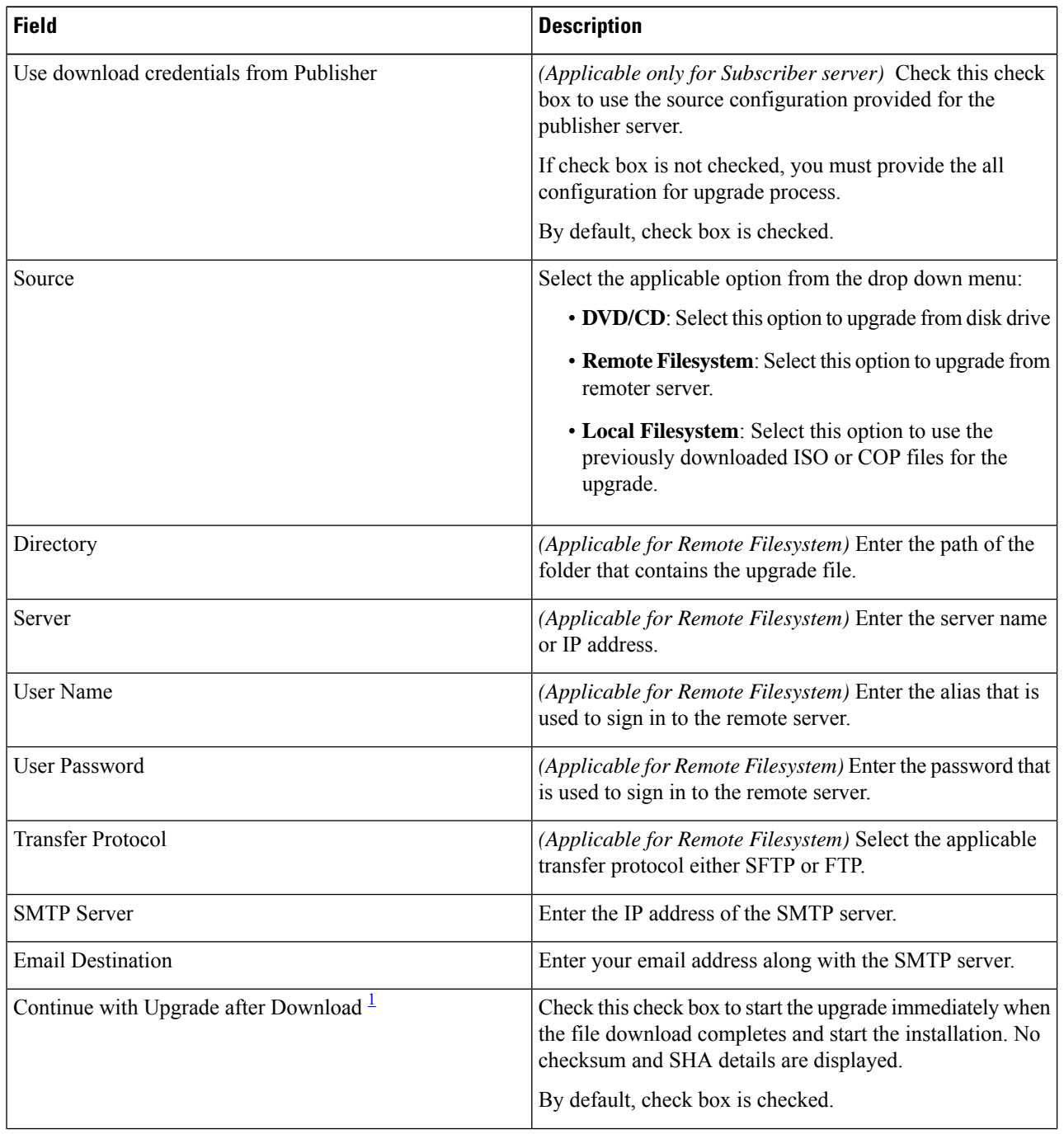

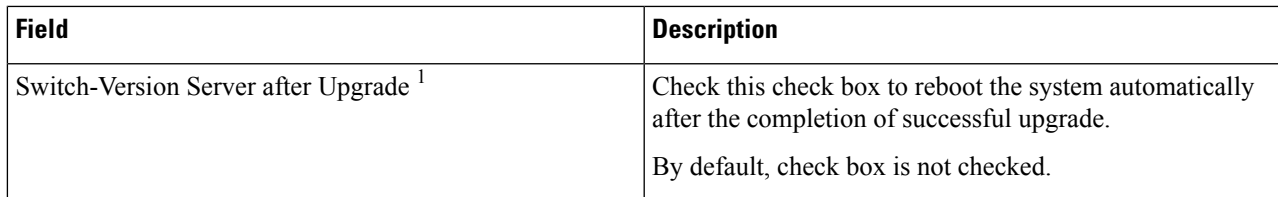

 $<sup>1</sup>$  The field is not applicable for Cisco Unity Connection.</sup>

<span id="page-48-2"></span>For more information on upgrading Cisco Unity Connection, see "Upgrading Cisco Unity [Connection](https://www.cisco.com/c/en/us/td/docs/voice_ip_comm/connection/15/install_upgrade/guide/b_15cuciumg/b_15cuciumg_chapter_010.html)" chapter of *Install, Upgrade, and Maintenance Guide for Cisco Unity Connection Release 15* available at [https://www.cisco.com/c/en/us/](https://www.cisco.com/c/en/us/td/docs/voice_ip_comm/connection/15/install_upgrade/guide/b_15cuciumg/b_15cuciumg_chapter_0100.html) [td/docs/voice\\_ip\\_comm/connection/15/install\\_upgrade/guide/b\\_15cuciumg/b\\_15cuciumg\\_chapter\\_0100.html](https://www.cisco.com/c/en/us/td/docs/voice_ip_comm/connection/15/install_upgrade/guide/b_15cuciumg/b_15cuciumg_chapter_0100.html)

## <span id="page-48-0"></span>**Device Load Management**

For information on Device Load Management, see the *Install, Upgrade and Maintain guide for Cisco Unity Connection Release 15* at [https://www.cisco.com/c/en/us/td/docs/voice\\_ip\\_comm/connection/15/install\\_](https://www.cisco.com/c/en/us/td/docs/voice_ip_comm/connection/15/install_upgrade/guide/b_15cuciumg.html) [upgrade/guide/b\\_15cuciumg.html](https://www.cisco.com/c/en/us/td/docs/voice_ip_comm/connection/15/install_upgrade/guide/b_15cuciumg.html).

## <span id="page-48-1"></span>**Setting Up a Customized Log-on Message**

To upload a customized log-on message, follow this procedure:

**Step 1** From the Cisco Unified Communications Operating System Administration window, navigate to **Software Upgrades** > **Customized Logon Message**.

The Customized Logon Message window displays.

**Step 2** Click **Browse** to select the text file (.txt) that contains the log-on message, which you want to display.

#### **Step 3** Click **Upload File**.

The customized log-on message will be displayed on the login screen as well as home screen of the following interfaces of Unity Connection:

- Cisco Unity Connection Administration
- Cisco Unity Connection Serviceability
- Cisco Unified Operating System Administration
- Cisco Unified Serviceability
- Disaster Recovery System Administration
- Cisco Prime License Manager
- Cisco Personal Communication Assistant
- Real-Time Monitoring Tool
- Command Line Interface

**Note** You cannot upload a file that is larger than 10kB.

**Step 4** *(Optional)* Check the **Require User Acknowledgment** check box to display the customized log-on message in pop-up window as well whenever a user accesses the above interfaces along with Web Inbox. To successfully log in to the interface, user must explicitly acknowledge the pop-up window by clicking **OK**.

**Note** In case of Web Inbox, customized log-on message is displayed only in pop-up window

**Step 5** To revert to the default log-on message, click **Delete**.

Your customized log-on message gets deleted, and the system displays the default log-on message.

## <span id="page-49-0"></span>**Branding Customization in Unity Connection**

Cisco Unity Connection supports feature **Branding Customization** by which the appearance of Unity Connection web applications can be modified based on the organizational requirements. This feature allows an Operating System Administrator to customize company logo, background colors, border colors and font colors of Unity Connection web applications. **Branding** can be applied on the following web applications of Unity Connection:

- Cisco Unity Connection Administration
- Cisco Personal Communications Assistant
- Web Inbox

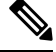

**Note** In Web Inbox, only company logo can be modified.

### <span id="page-49-2"></span><span id="page-49-1"></span>**Prerequisite for Configuring Branding**

To configure the branding in Unity Connection you must have a branding.zip file that includes specified folders, sub folders and other image files. Unity Connection also provides branding zip template which allows you to rebrand Unity Connection web applications.

For more information on structure of branding.zip file, see Branding File [Structure,](#page-53-0) on page 48.

### **Task List for Configuring Branding in Unity Connection**

Do the following to configure the branding feature in Unity Connection:

**1.** *(Optional)* Execute file get install branding.zip CLI command to copy the branding.zip template file to your remote server. After copying the file to remote server, you can modify it as per your organizational requirement and save it as branding.zip.For information on branding customization options and the procedure to modify them, see User Interface [Branding](#page-50-0) Options, on page 45.

For more information on CLI command, see*Command Line Interface Reference Guide for Cisco Unified Communications Solutions* available at, [https://www.cisco.com/c/en/us/support/unified-communications/](https://www.cisco.com/c/en/us/support/unified-communications/unified-communications-manager-callmanager/products-maintenance-guides-list.html) [unified-communications-manager-callmanager/products-maintenance-guides-list.html.](https://www.cisco.com/c/en/us/support/unified-communications/unified-communications-manager-callmanager/products-maintenance-guides-list.html)

**2.** Login to Cisco Unified Communications Operating System Administration page, navigate **Software Upgrades** > **Branding**. On the Branding page, select **Choose File** to browse branding.zip file from your remote server and select **Upload File**.

Ш

**3.** After successfully uploading the file, select **Enable Branding**.

To disable the customized branding, select **Disable Branding** on the Branding page.

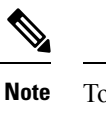

To enable or disable the branding, you can also execute utils branding enable/disable CLI command.

For more information on CLI,see *CommandLine Interface Guide for Cisco Unified Communications Solutions* available at, [https://www.cisco.com/c/en/us/support/unified-communications/](https://www.cisco.com/c/en/us/support/unified-communications/unified-communications-manager-callmanager/products-maintenance-guides-list.html) [unified-communications-manager-callmanager/products-maintenance-guides-list.html](https://www.cisco.com/c/en/us/support/unified-communications/unified-communications-manager-callmanager/products-maintenance-guides-list.html).

**4.** Restart the Tomcat service to reflect the branding updates on Cisco Unity Connection web applications.

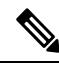

**Note** In case of a cluster, you must enable or disable the branding on each node of the cluster.

### <span id="page-50-0"></span>**User Interface Branding Options**

Below images describe the branding customization options for one of the web application of Unity Connection ( Example: Cisco Unity Connection Administration ).

**Figure 1: Branding Options for Cisco Unity Connection Administration Login Screen**

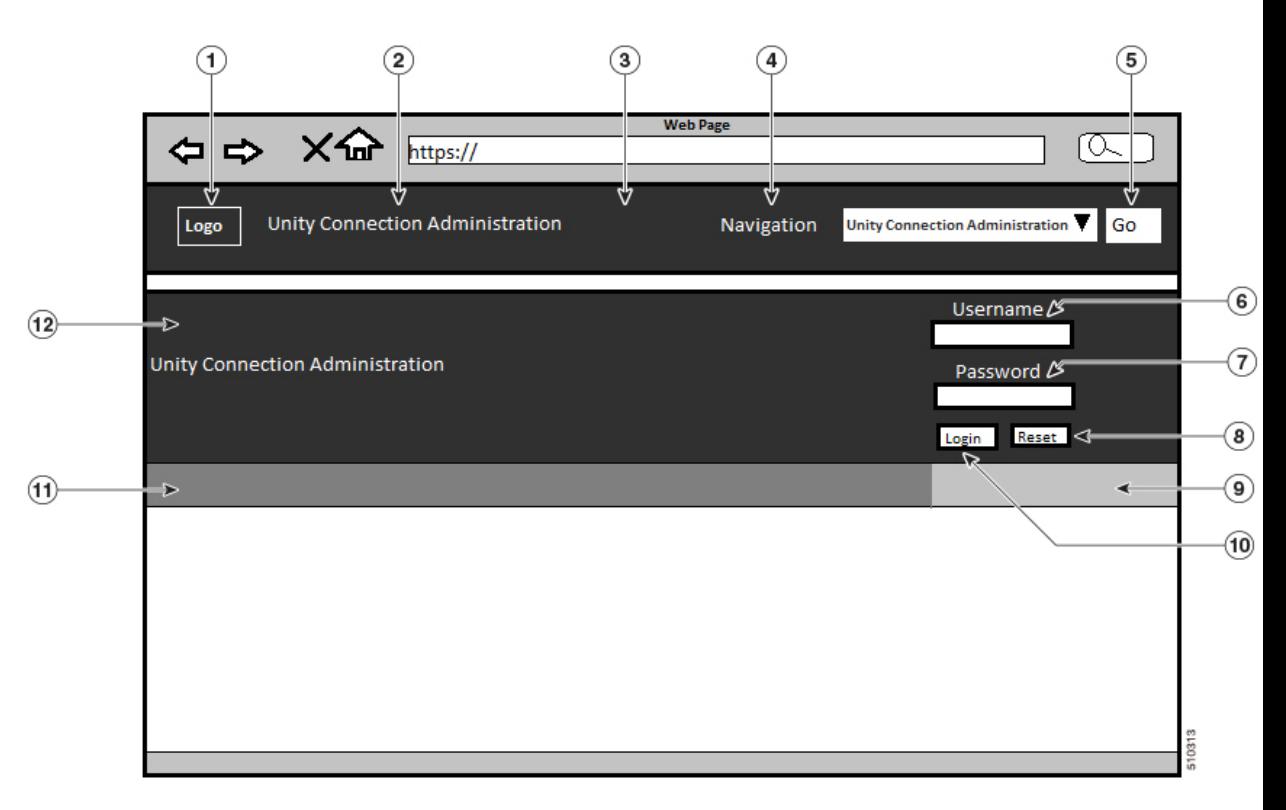

#### **Figure 2: Branding Options for Cisco Unity Connection Administration Logged in Screen**

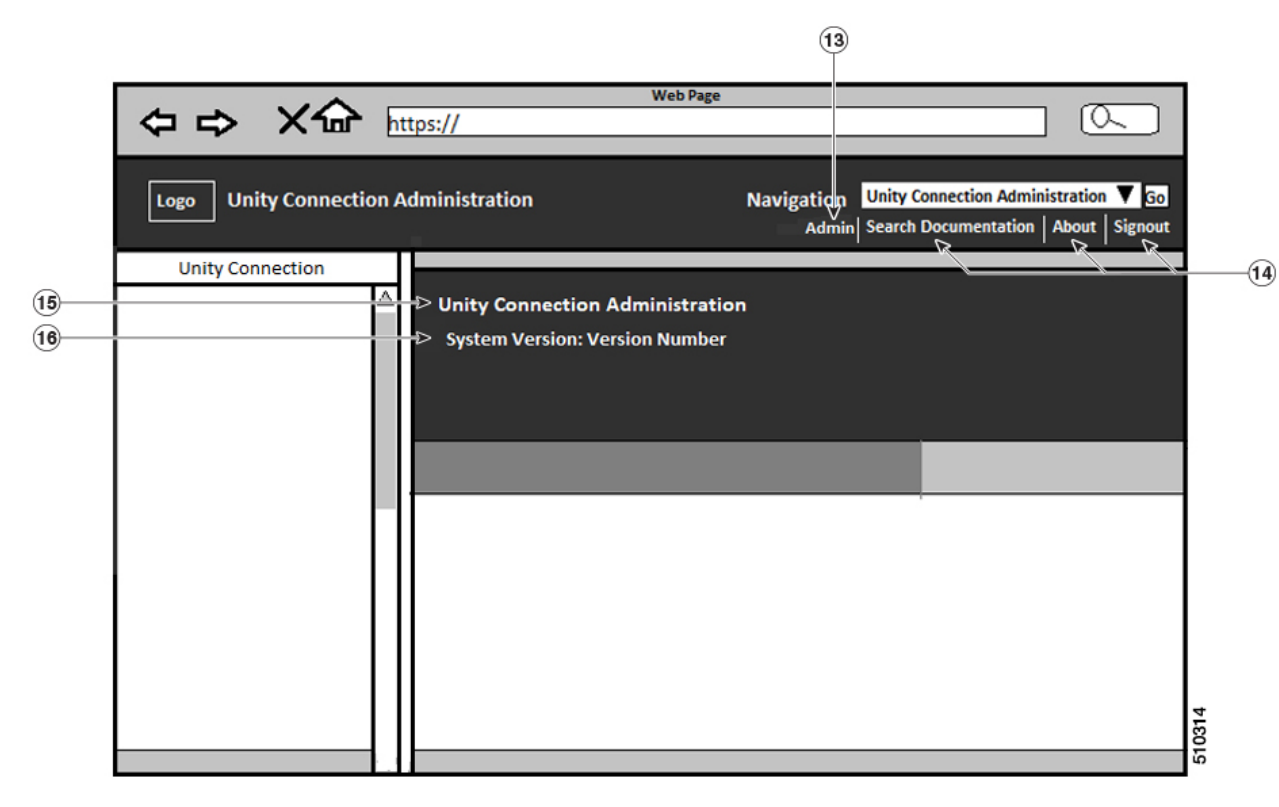

The following table describes the items that can be modified:

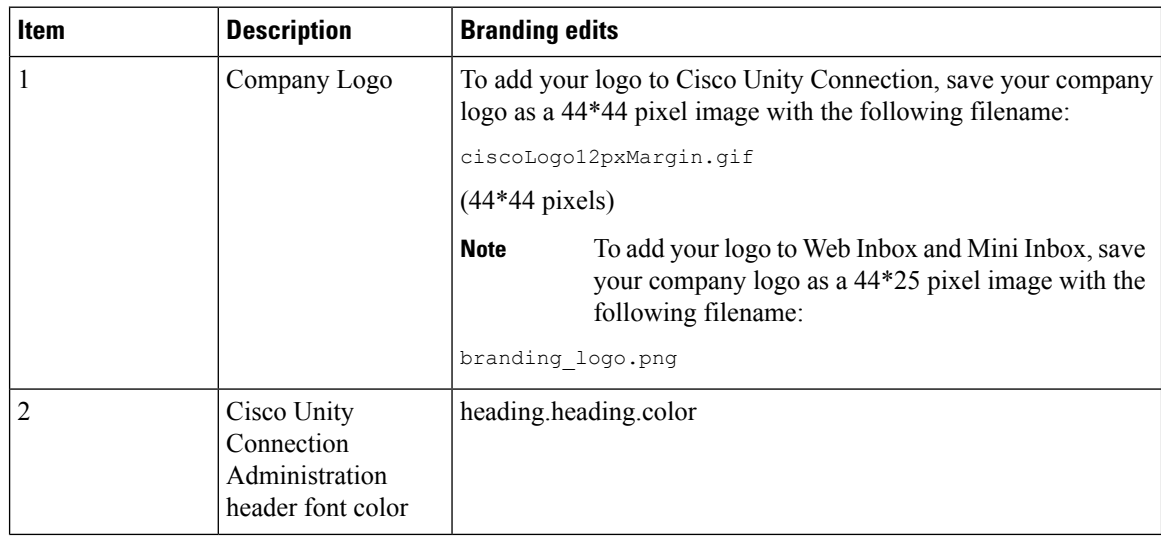

 $\mathbf{l}$ 

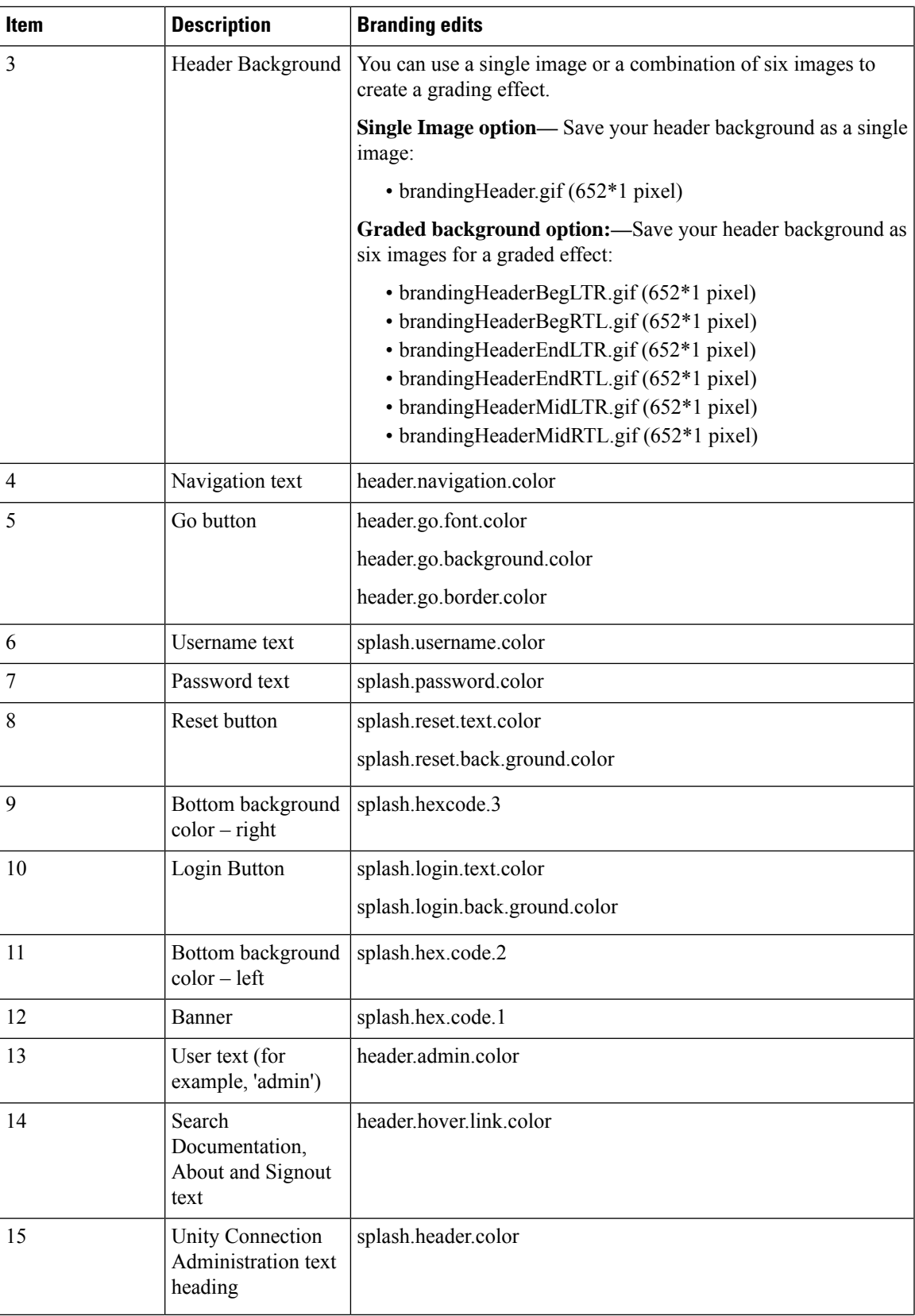

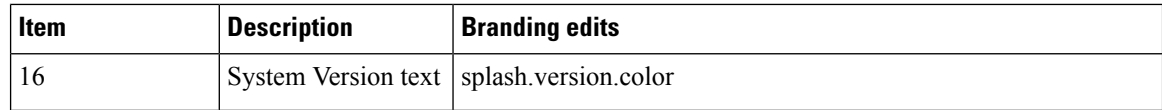

### <span id="page-53-0"></span>**Branding File Structure**

This section describes the structure of folder, subfolder and other files included in branding.zip template. There are two options for the folder structure, depending on whether you want to use a single image for the header or a combination of six images in order to create a graded effect for the header.

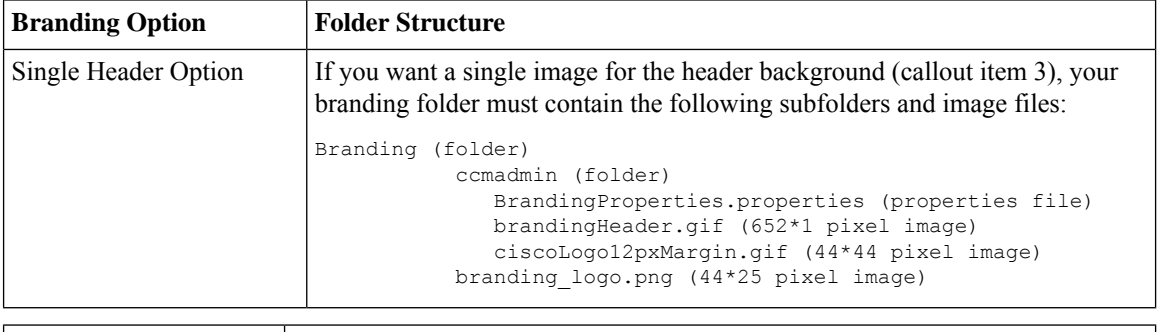

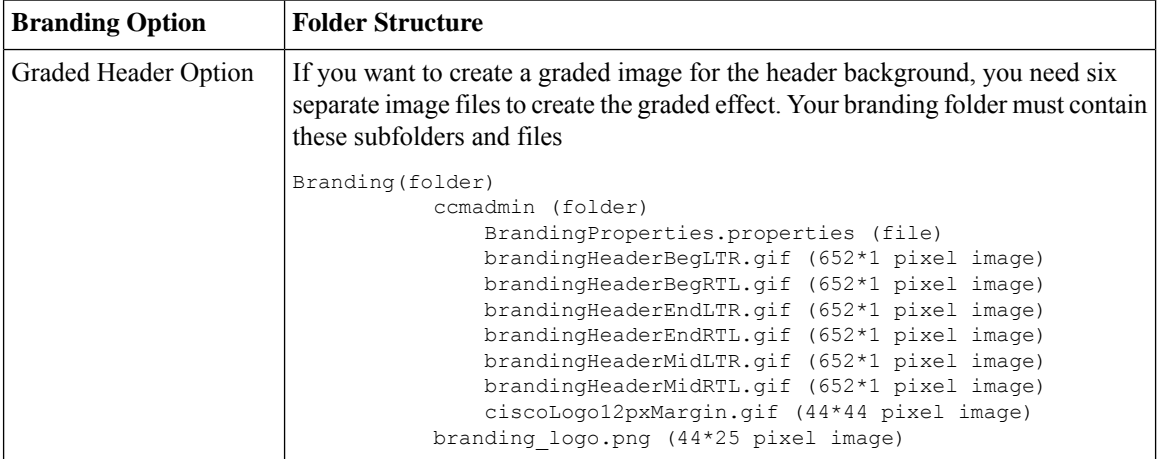

### <span id="page-53-1"></span>**Branding Properties Editing Example**

Branding properties can be edited by adding the hex code in the properties file

(BrandingProperties.properties).The properties file uses HTML-based hex code. For example, if you want to change the color of the Navigation text item (callout item #4) to red, add the following code to your properties file:

header.navigation.color="#FF0000".

In this code, header.navigation.color is the branding property that you want to edit, and #FF0000" is the new setting (red).

<span id="page-54-4"></span>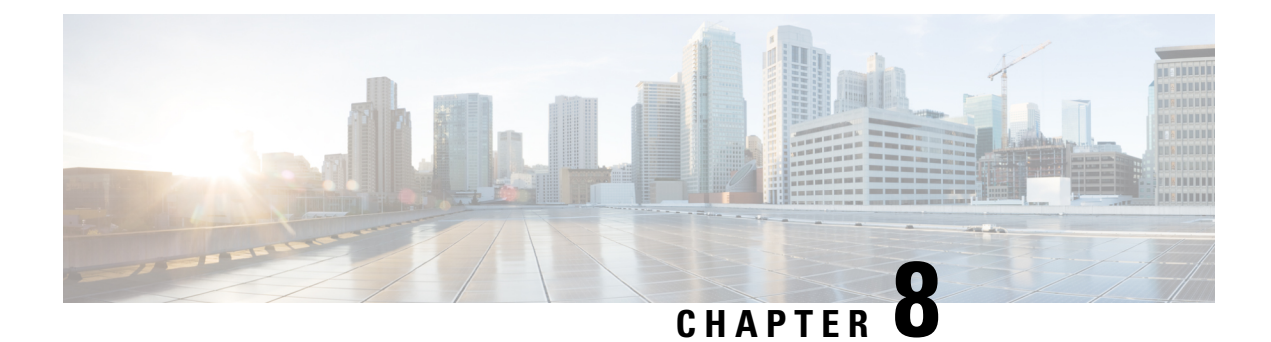

## <span id="page-54-0"></span>**Services**

• [Services,](#page-54-1) on page 49

## <span id="page-54-2"></span><span id="page-54-1"></span>**Services**

### <span id="page-54-3"></span>**Overview**

This chapter describes the utility functions that are available on the operating system, which include pinging another system and setting up remote support.

## **Ping**

The Ping Utility window enables you to ping another server in the network.

To ping another system, follow this procedure:

- **Step 1** From the Cisco Unified Communications Operating System Administration window, navigate to **Services** > **Ping**. The Ping Remote window displays.
- **Step 2** Enter the IP address or network name for the system that you want to ping.
- **Step 3** Enter the ping interval in seconds.
- **Step 4** Enter the packet size.
- **Step 5** Enter the ping count, the number of times that you want to ping the system.
	- When you specify multiple pings, the ping command does not display the ping date and time in real time. Be aware that the Ping command displays the data after the number of pings that you specified completes. **Note**
- **Step 6** Select whether you want to validate IPSec.
- **Step 7** Click **Ping**.

The Ping Remote window displays the ping statistics.

### <span id="page-55-0"></span>**Setting Up Remote Support**

From the Remote Account Support window, you can set up a remote account that Cisco support personnel can use to access the system for a specified time.

The remote support process works like this:

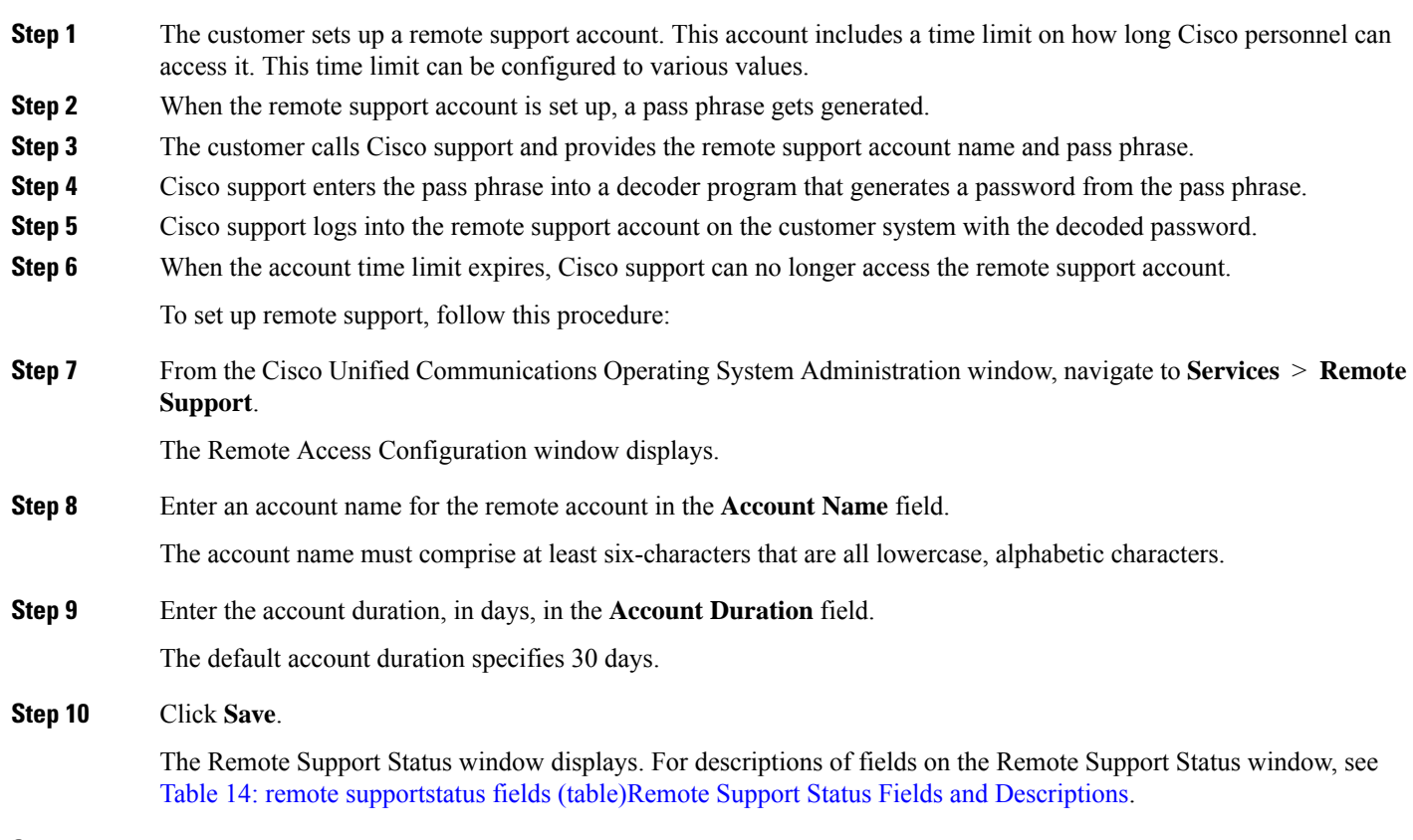

- <span id="page-55-2"></span><span id="page-55-1"></span>**Step 11** To access the system with the generated pass phrase, contact your Cisco personnel.
- **Step 12** To delete the remote access support account, click the **Delete** button.

#### **Table 14: Remote Support Status Fields and Descriptions**

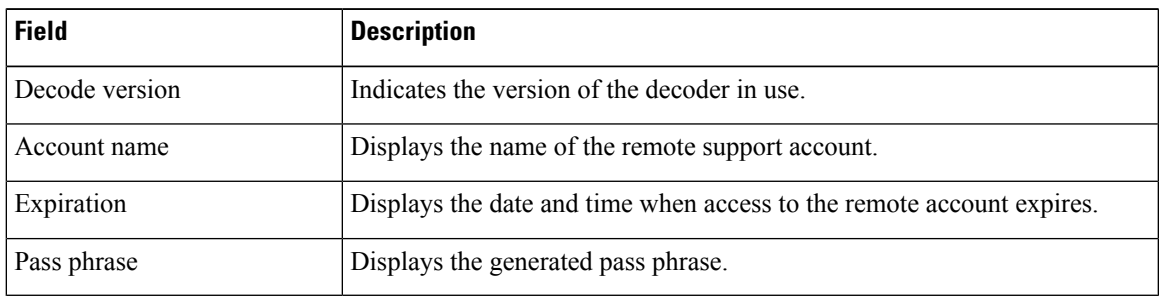

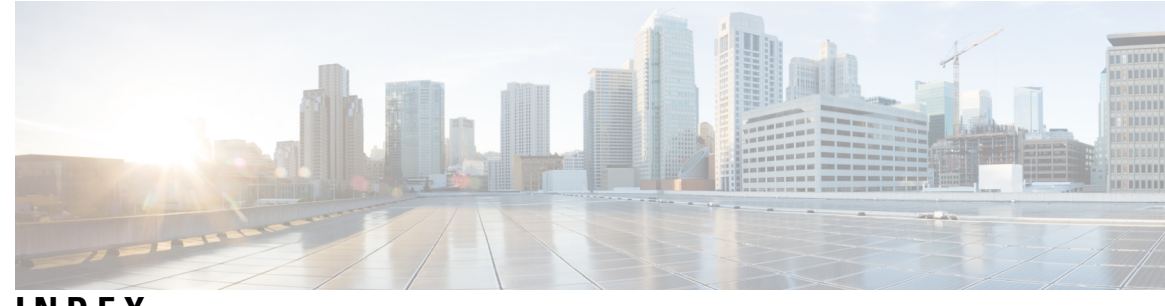

**INDEX**

### **C**

certificates **[23–24](#page-28-4), [29](#page-34-0), [31](#page-36-3)** deleting **[24](#page-29-1)** displaying **[23](#page-28-4)** downloading **[24](#page-29-0)** downloading a signing request **[29](#page-34-0)** expiration monitor fields (table) **[31](#page-36-3)** regenerating **[24](#page-29-1)** cluster nodes **[9](#page-14-4)** fields (table) **[9](#page-14-4)**

### **H**

hardware, status **[10](#page-15-3)** fields (table) **[10](#page-15-3)**

### **I**

installed software **[12](#page-17-3)** fields (table) **[12](#page-17-3)** IPSec **[33](#page-38-1), [35](#page-40-0)** changing policy **[35](#page-40-0)** displaying policy **[35](#page-40-0)** policy fields (table) **[33](#page-38-3)** setting up new policy **[33](#page-38-1)**

### **L**

logging in **[5](#page-10-2)** overview **[5](#page-10-2)**

### **N**

network status **[11](#page-16-1)** fields (table) **[11](#page-16-1)** nodes, cluster **[9](#page-14-4)** fields (table) **[9](#page-14-4)**

### **O**

```
operating system 1, 5, 10–11
    hardware status 10
         fields (table) 10
    introduction 1
    logging in 5
    network status fields (table) 11
```
### **R**

remote support **[50](#page-55-0)** setting up **[50](#page-55-0)** status fields (table) **[50](#page-55-2)**

### **S**

```
services 50
    remote support 50
         overview 50
         setting up 50
settings 16
    Ethernet 16
         fields (table) 16
shutdown, operating system 22
software 12
    installed 12
         fields (table) 12
status 10–12
    hardware 10
         fields (table) 10
    network 11
         fields (table) 11
    system 12
         fields (table) 12
system 12, 22
    shutdown 22
    status 12
         fields (table) 12
```
**INDEX**

Г

 $\mathbf I$